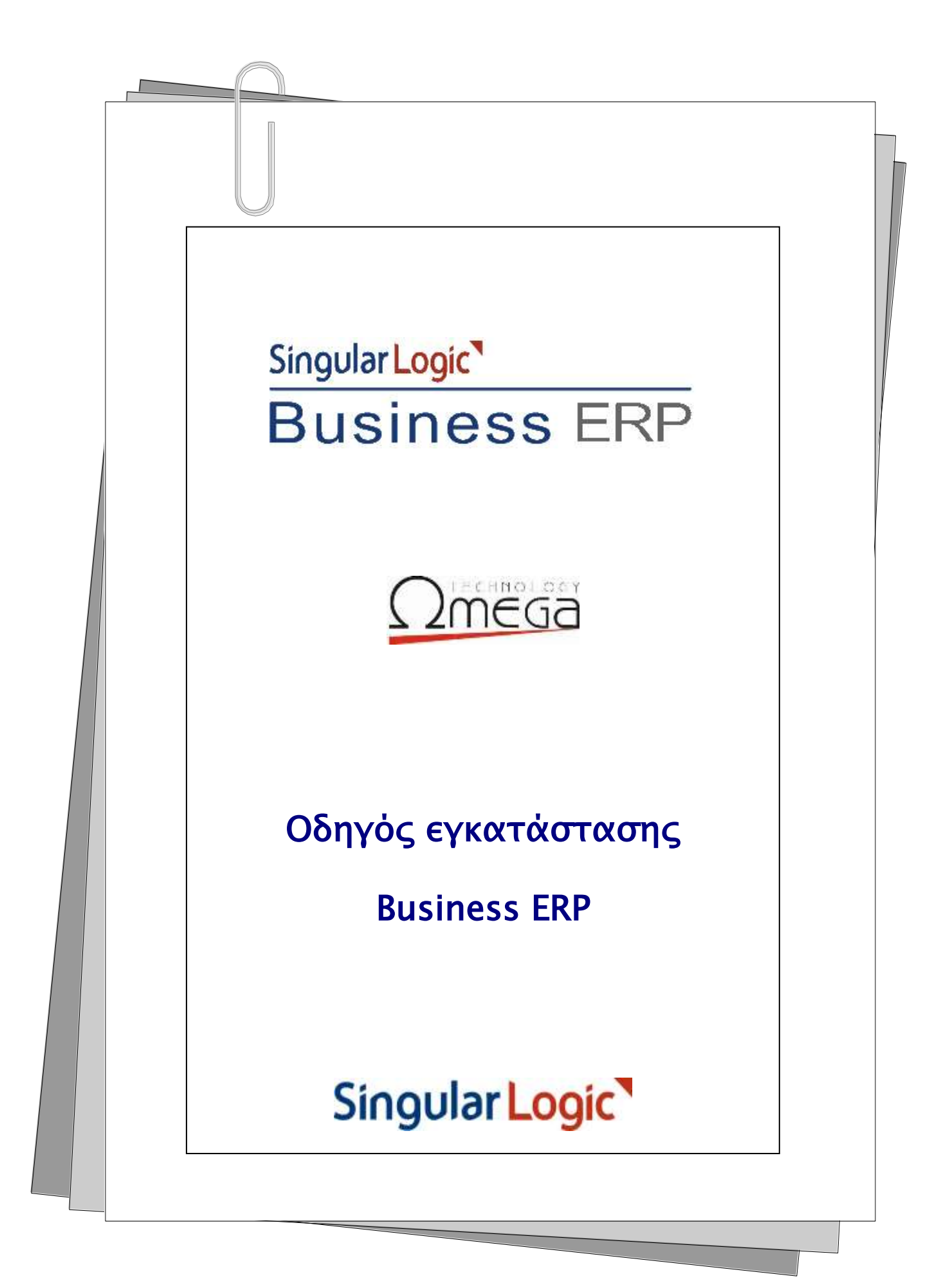

# Πίνακας περιεχομένων

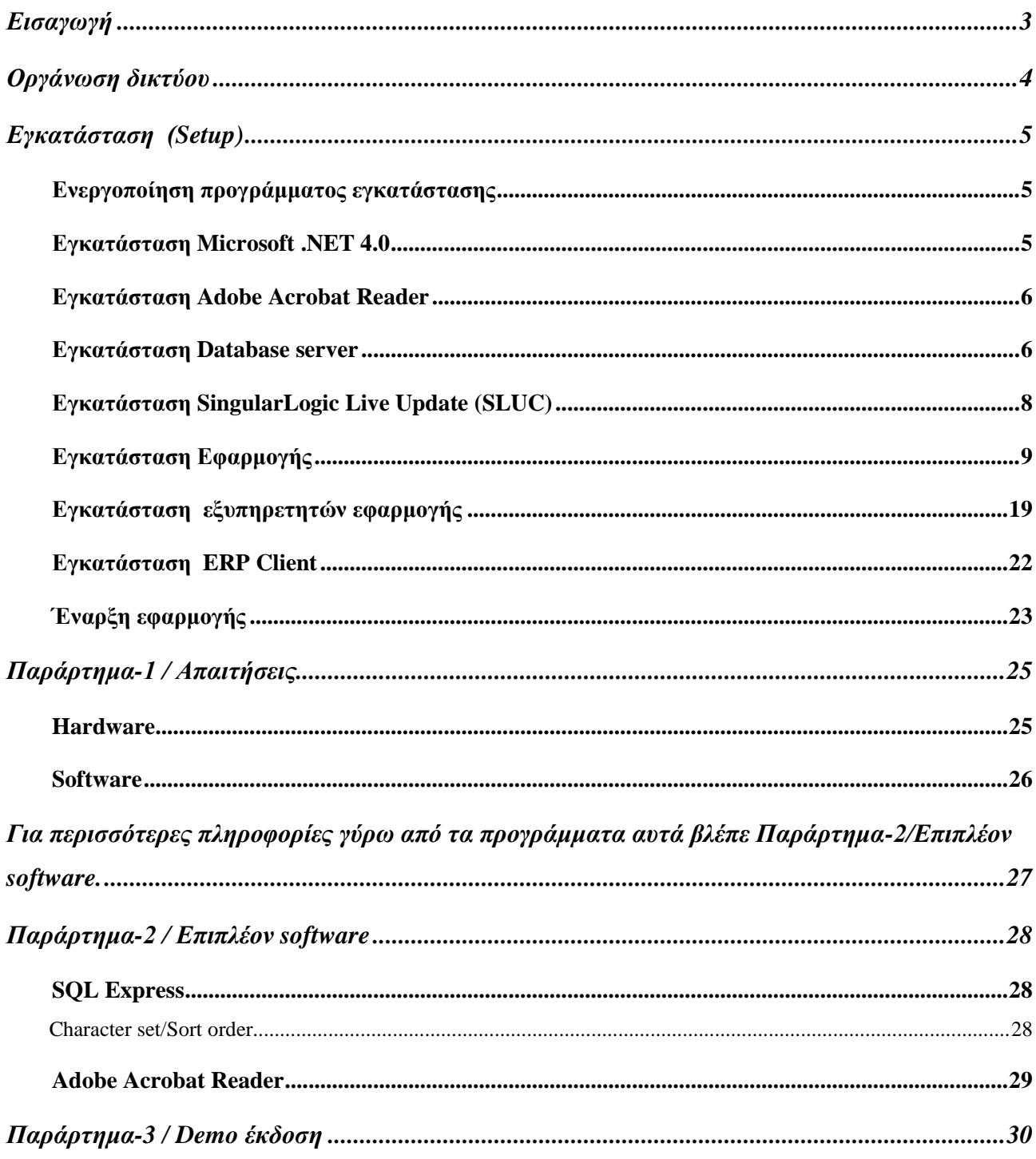

### <span id="page-2-0"></span>**ΕΙΣΑΓΩΓΗ**

Η αρχιτεκτονική της εφαρμογής βασίζεται στο τυπικό μοντέλο των client-server εφαρμογών και επομένως, στο τυπικό περιβάλλον εγκατάστασης της εφαρμογής, διακρίνουμε τρεις διαφορετικές έννοιες, τον **Database server**, τον **Application File-server** και έναν ή περισσότερους **Clients**. Ο αριθμός των clients είναι ανάλογος των διαθέσιμων αδειών (licenses) για χρήστες λειτουργίας του συστήματος.

Το πρόγραμμα εγκατάστασης του συστήματος περιλαμβάνει τρία διακριτά βήματα εκ των οποίων τα δυο πρώτα αφορούν στην «Κεντρική μονάδα διαχείρισης» (Server) και το τρίτο στον ή στους «Σταθμούς εργασίας» (Client). Συγκεκριμένα, τα βήματα αυτά είναι:

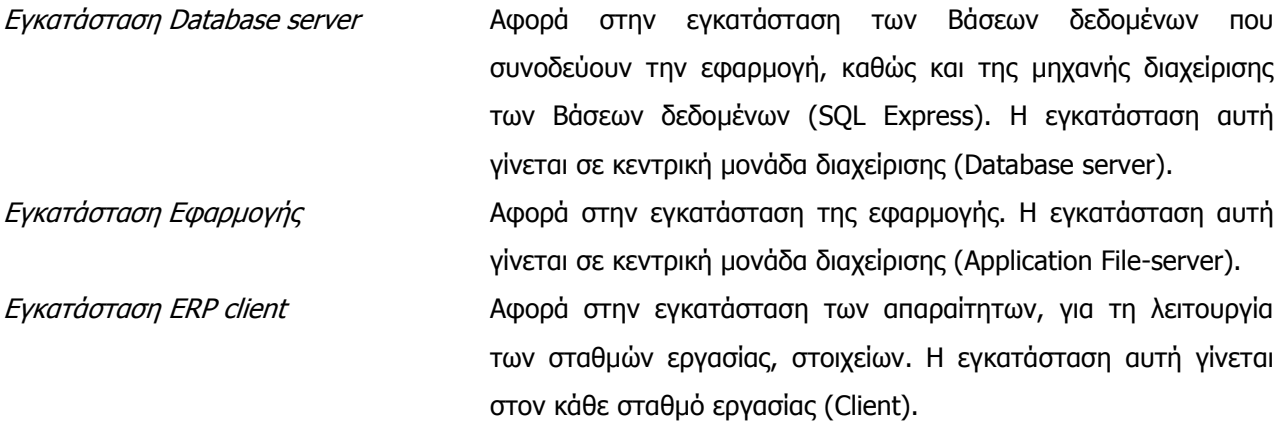

Ταυτόχρονα, για τη σωστή λειτουργία του συστήματος , θεωρείται απαραίτητη η ύπαρξη του προγράμματος Microsoft Internet Explorer (έκδοση 5.0 και πάνω) και προαιρετική η ύπαρξη του προγράμματος Adobe Acrobat Reader (έκδοση 4.0 και πάνω). Το πρόγραμμα εγκατάστασης εμπεριέχει το πρόγραμμα Adobe Acrobat Reader (έκδοση 5.0) και παρέχει τη δυνατότητα απευθείας εγκατάστασής του.

Στόχος του εγχειριδίου αυτού είναι να περιγράψει το σύνολο των ενεργειών που απαιτούνται για την εγκατάσταση του συστήματος ,καθώς και των συνοδευτικών προγραμμάτων τόσο στην κεντρική μονάδα διαχείρισης, όσο και στον ή στους επιμέρους σταθμούς εργασίας.

Το εγχειρίδιο αυτό αποτελείται από τρεις ενότητες εκ των οποίων η πρώτη αναφέρεται σε οδηγίες **Οργάνωσης του δικτύου**. Στη δεύτερη ενότητα περιγράφεται η διαδικασία **Εγκατάστασης της εφαρμογής**, ενώ στην τρίτη δίνονται πληροφορίες γύρω από τη διαδικασία **Έκδοσης των αδειών χρήσης** του προϊόντος.

### <span id="page-3-0"></span>**ΟΡΓΑΝΩΣΗ ΔΙΚΤΥΟΥ**

Η τοπολογία των servers που θα χρησιμοποιηθούν στην εγκατάσταση, εξαρτάται από τα διαθέσιμα μηχανήματα – servers. Αυτό σημαίνει ότι ο Database server, ο Application File-server αλλά και ο ERP-Client μπορούν να συνυπάρχουν σε ένα μηχάνημα το οποίο θα έχει τη δυνατότητα να παίζει ταυτόχρονα τους τρεις αυτούς ρόλους. Είναι όμως σημαντικό να γνωρίζουμε ότι η **απόδοση** μίας τέτοιας διάταξης θα είναι σαφώς υποδεέστερη μιας διάταξης στην οποία **το ρόλο του server θα παίζουν δυο διαφορετικά μηχανήματα**. Το ένα μηχάνημα θα παίζει το ρόλο του Database server και το άλλο, αυτόν του Application File-server που θα εξυπηρετεί τους Clients.

Σε εγκαταστάσεις μικρού φορτίου προς τους Database & Application file-servers, μπορεί κάλλιστα να χρησιμοποιηθεί ο ίδιος server και για την υποστήριξη της Βάσης δεδομένων (Database server) και για την υποστήριξη της προσπέλασης της εφαρμογής (Application File-server) από τους σταθμούς εργασίας.

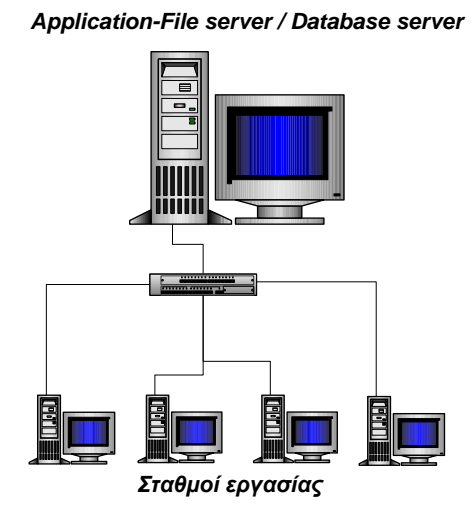

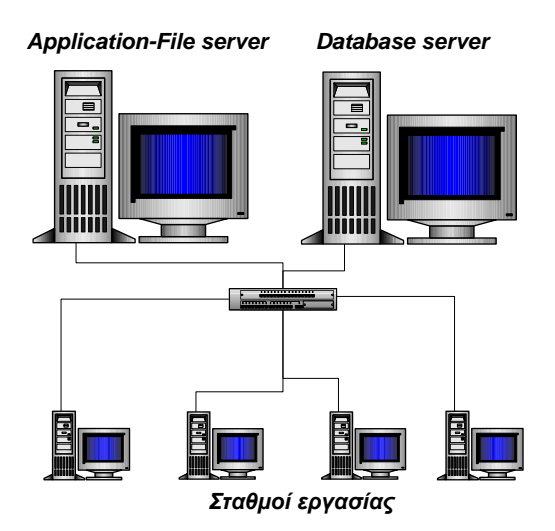

χρήση διαφορετικού Application File-server από αυτόν που θα χρησιμοποιηθεί ως Database server.

Σε εγκαταστάσεις μεγαλύτερου φορτίου προτείνεται η

### **ΠΡΟΣΟΧΗ !**

H εγκατάσταση με δοκιμαστική άδεια χρήσης (DEMO) απαιτεί να χρησιμοποιήσετε το ίδιο μηχάνημα ως Application File-server και Σταθμό εργασίας. Η οργάνωση που περιγράφτηκε παραπάνω αφορά στην λειτουργία με κανονική άδεια χρήσης**.**

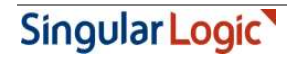

# <span id="page-4-0"></span>**ΕΓΚΑΤΑΣΤΑΣΗ (SETUP)**

Το CD περιλαμβάνει όλα τα τμήματα ή υποσυστήματα που είναι απαραίτητα για τη σωστή εγκατάσταση και λειτουργία της εφαρμογής. Όπως αναφέρθηκε και στην εισαγωγή, το πρόγραμμα εγκατάστασης περιλαμβάνει τρεις διακριτές ενότητες που συνθέτουν την εγκατάσταση της εφαρμογής και δύο ακόμα που αφορούν στην εγκατάσταση συμπληρωματικού, για τη λειτουργία της εφαρμογής, λογισμικού.

Στην ενότητα αυτή θα περιγράψουμε, βήμα προς βήμα, τη διαδικασία εγκατάστασης της εφαρμογής και των συμπληρωματικών της προγραμμάτων.

### <span id="page-4-1"></span>**Ενεργοποίηση προγράμματος εγκατάστασης**

### **Βάλτε το CD στο αντίστοιχο CD ROM drive**

Αυτόματα**<sup>1</sup>** , εμφανίζεται η κεντρική οθόνης εγκατάστασης.

Από την οθόνη αυτή σας δίνεται η δυνατότητα εγκατάστασης των προγραμμάτων: Microsoft .NET 4.0, Adobe Acrobat Reader, SingularLogic Live Update, Database server και Εγκατάσταση εφαρμογής. Στη συνέχεια θα δούμε αναλυτικά τη διαδικασία εγκατάστασης καθενός από τα προγράμματα αυτά.

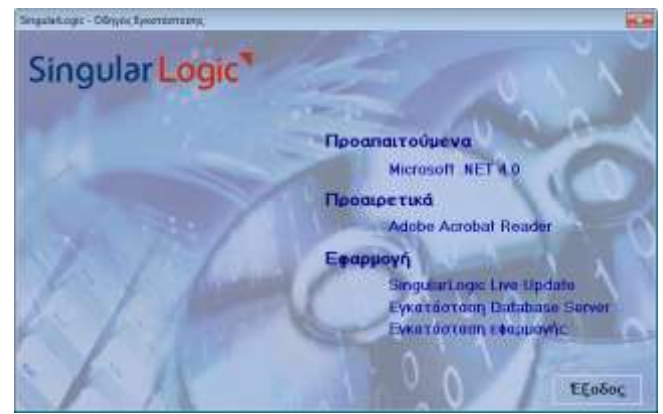

### <span id="page-4-2"></span>**Εγκατάσταση Microsoft .NET 4.0**

### **Βήμα 1ο: Επιλέξτε την ενέργεια «Microsoft .NET4.0 …»**

Η κλήση της ενέργειας αυτής έχει σαν αποτέλεσμα την ενεργοποίηση του προγράμματος εγκατάστασης του Microsoft .NET 4.0 και απαιτείται μόνο για λειτουργικά συστήματα που δεν το έχουν προεγκατεστημένο.

### **Βήμα 2ο: Πατήστε το πλήκτρο «OK»**

Στο σημείο αυτό ολοκληρώνεται η διαδικασία εγκατάστασης του Microsoft .NET 4.0. Πατώντας το πλήκτρο «OK», επιστρέφετε στην «Κεντρική οθόνη εγκατάστασης».

-

<sup>1</sup> Στην περίπτωση που η δυνατότητα του «autorun» είναι ανενεργός για ενεργοποιηθεί το πρόγραμμα εγκατάστασης, επιλέξετε το πρόγραμμα Setup.exe

### <span id="page-5-0"></span>**Εγκατάσταση Adobe Acrobat Reader**

### **Βήμα 1ο: Επιλέξτε την ενέργεια « Adobe Acrobat Reader»**

Η κλήση της ενέργειας αυτής έχει σαν αποτέλεσμα την ενεργοποίηση του προγράμματος εγκατάστασης του Adobe Acrobat Reader.

Αν δίπλα στην επιλογή αυτή **δεν** εμφανίζεται η ένδειξη **()**, σημαίνει ότι δεν έχει γίνει ήδη εγκατάσταση του Adobe Acrobat Reader. Αντίθετα, αν δεν εμφανίζεται, σημαίνει ότι το πρόγραμμα εγκατάστασης εξακρίβωσε την ύπαρξη του προγράμματος και επομένως δεν χρειάζεται να ζητήσετε ξανά την εγκατάσταση του.

### **Βήμα 2ο:** *Πατήστε το πλήκτρο «ΟΚ»*

Στο σημείο αυτό ολοκληρώνεται η διαδικασία εγκατάστασης του Adobe Acrobat Reader. Πατώντας το πλήκτρο «OK», επιστρέφετε στην «Κεντρική οθόνη εγκατάστασης».

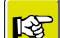

### **ΣΗΜΕΙΩΣΕΙΣ**

- 1. Η εγκατάσταση του προγράμματος αυτού είναι **υποχρεωτική αν ο συγκεκριμένος υπολογιστής θα χρησιμοποιηθεί ως σταθμός εργασίας από τον οποίο θα δημιουργούνται ηλεκτρονικά παραστατικά.**
- 2. Ακόμα και στην περίπτωση που το πρόγραμμα Adobe Acrobat Reader είναι ήδη εγκατεστημένο, η επιλογή της εγκατάστασης του από το σημείο αυτό θα έχει σαν αποτέλεσμα την αναβάθμιση της εγκατεστημένης έκδοσης στην έκδοση 5.0

### <span id="page-5-1"></span>**Εγκατάσταση Database server**

Για την εγκατάσταση του Database server μεταφερόμαστε στην «Κεντρική οθόνη εγκατάστασης». Η κλήση της ενέργειας «Εγκατάσταση Database sever» έχει ως αποτέλεσμα την εμφάνιση της αρχικής σελίδας του προγράμματος εγκατάστασης. Από το σημείο αυτό και πατώντας το πλήκτρο «Επόμενο», το πρόγραμμα μας οδηγεί διαδοχικά στα επόμενα βήματα/σελίδες του προγράμματος εγκατάστασης. (Βήματα-1 έως 8)

Ειδικά στην περίπτωση που, στον υπολογιστή στο οποίο γίνεται η εγκατάσταση της εφαρμογής, υπάρχει ήδη εγκατεστημένος ο Microsoft SQL Server, το πρόγραμμα εγκατάστασης το αντιλαμβάνεται αυτόματα και επομένως δεν προχωρά στην εγκατάσταση του SQL Express. Σε μια τέτοια περίπτωση, η εφαρμογή θα χρησιμοποιήσει ως σύστημα Βάσης δεδομένων τον Microsoft SQL Server.

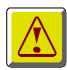

### **ΠΡΟΣΟΧΗ !**

Στην περίπτωση που το character set του ήδη εγκατεστημένου Microsoft SQL Server δεν συμφωνεί με το character set των βάσεων που συνοδεύουν την εφαρμογή, το πρόγραμμα εγκατάστασης διακόπτεται εμφανίζοντας ανάλογο μήνυμα λάθους. Περισσότερες πληροφορίες γύρω από τις ενέργειες που πρέπει να γίνουν σε μια τέτοια περίπτωση, αναφέρονται στην ενότητα «Microsoft Database Engine» του παρόντος κειμένου (Βλέπε Παράρτημα-2/Επιπλέον software)

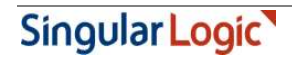

### **Βήμα 1ο:** *Καλωσόρισμα*

#### **Βήμα 2ο:** *Όροι σύμβασης*

### **ΠΡΟΣΟΧΗ !**

Στην περίπτωση που δεν συμφωνείτε με τους αναγραφόμενους όρους χρήσης του λογισμικού της SingularLogic S.A **δεν θα πρέπει να προχωρήσετε στη διαδικασία εγκατάστασης**.

### **Βήμα 3ο: SQL Express /SQL Server**

### **Βήμα 4ο:** *Επιλογή περιοχής εγκατάστασης*

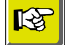

### **ΣΗΜΕΙΩΣΕΙΣ**

- 1. Το πρόγραμμα εγκατάστασης σας ενημερώνει για τον απαιτούμενο για την εγκατάσταση χώρο.
- 2. Προκειμένου να μεταβάλετε την «Περιοχή προορισμού», πατάτε το πλήκτρο «Εύρεση» και δηλώνετε την επιθυμητή περιοχή. Το πρόγραμμα σας ενημερώνει και τον διαθέσιμο χώρο της περιοχής που επιλέγετε.

### **Βήμα 5ο:** *Αρχή εγκατάστασης*

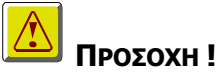

Πατώντας το πλήκτρο «Επόμενο», θα αρχίσει η διαδικασία εγκατάστασης του Database server. Αν για οποιοδήποτε λόγο δεν θέλετε να προχωρήσετε στην εγκατάσταση, θα πρέπει στο σημείο αυτό να πατήσετε το πλήκτρο «Ακύρωση». Αν απλά θέλετε να μεταβάλετε κάποιο από το ήδη δηλωθέντα στοιχεία πατήστε το πλήκτρο «Προηγούμενο».

### **Βήμα 6ο:** *SingularLogic δημιουργία βάσεων δεδομένων*

#### 呀 **ΣΗΜΕΙΩΣΕΙΣ**

1. Με την εφαρμογή, προσφέρονται δύο Βάσεις δεδομένων:

Η βάση **LDERP-Demo**, προσφέρεται είτε για χρήση σε παρουσιάσεις είτε για εκπαιδευτικούς λόγους. Η βάση **LDERP-Base**, προσφέρεται ως πρόταση «στησίματος». Προτείνουμε, κατά τη δημιουργία νέας Βάσης δεδομένων, να γίνει χρήση της βάσης αυτής ως πρότυπης. Αυτό θα σας βοηθήσει να ελαχιστοποιήσετε τον χρόνο έναρξης της λειτουργίας και εκμετάλλευσης της εφαρμογής.

2. Στη φάση αυτή καλείστε να ορίσετε τις περιοχές του σκληρού δίσκου στις οποίες θα γίνει η δημιουργία και αποθήκευση Βάσεων δεδομένων που δίνονται μαζί με την εφαρμογή. Τα σημεία που πρέπει να επισημάνουμε είναι:

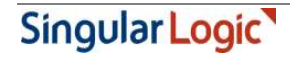

Περιοχές εγκατάστασης Βάσεων

Στην περίπτωση που ο Database server διαθέτει περισσότερους του ενός φυσικούς σκληρούς δίσκους**<sup>2</sup>** τότε, για λόγους **απόδοσης** και **ταχύτητας** ενδείκνυται η αποθήκευση των DATA files σε διαφορετικό δίσκο από τα LOG files.

■ Απαιτούμενος / Διαθέσιμος χώρος O απαιτούμενος χώρος που αναφέρεται στο διάλογο αφορά μόνο τις Βάσεις δεδομένων που προσφέρονται με την εφαρμογή και όχι στο χώρο που θα απαιτηθεί για την ή τις «λειτουργικές» Βάσεις δεδομένων.

### **Βήμα 7ο:** *Εγκατάσταση Βάσεων δεδομένων*

**ΠΡΟΣΟΧΗ !**

Απαντώντας «Ναι» στην ερώτηση αυτή, θα αρχίσει η διαδικασία εγκατάστασης των Βάσεων δεδομένων που δίνονται με το πρόγραμμα εγκατάστασης. Αν για οποιοδήποτε λόγο δεν θέλετε να προχωρήσετε στην εγκατάσταση, θα πρέπει στο σημείο αυτό να απαντήσετε «Όχι».

### **Βήμα 8ο:** *Ολοκλήρωση της εγκατάστασης*

Στο σημείο αυτό ολοκληρώνεται η διαδικασία εγκατάστασης του Database server. Πατώντας το πλήκτρο «Τέλος», επιστρέφετε στην «Κεντρική οθόνη εγκατάστασης».

### <span id="page-7-0"></span>**Εγκατάσταση SingularLogic Live Update (SLUC)**

Με την ενέργεια «SingularLogic Live Update» εγκαθίσταται αυτόνομο πρόγραμμα το οποίο απαιτείται για την κανονική λειτουργία της εφαρμογής..

Η εγκατάσταση του SLUC απαιτείται να εκτελεστεί **μόνο σε έναν υπολογιστή** ο οποίος πρέπει να είναι προσβάσιμος από κάθε σταθμό εργασίας, τον υπολογιστή στον οποίο θα γίνει η εγκατάσταση της εφαρμογής, καθώς και από οποιονδήποτε terminal server θα εξυπηρετεί την εφαρμογή..

Υπάρχουν οι ακόλουθες επιλογές:

- Η εγκατάσταση του SLUC να εκτελεστεί στον υπολογιστή στον οποίο θα εγκατασταθεί και η εφαρμογή
- Η εγκατάσταση να εκτελεστεί σε διαφορετικό Server του δικτύου

Στην πρώτη περίπτωση δεν απαιτείται η χρήση της συγκεκριμένης επιλογής για την εγκατάσταση του SLUC καθώς θα εκτελεστεί αυτόματα κατά την εγκατάσταση της εφαρμογής.

Στη δεύτερη περίπτωση όμως η εγκατάσταση πρέπει να γίνει από το CD στο server που θα επιλέξουμε. Το όνομα του server στον οποίο θα εγκατασταθεί το SLUC, θα κληθείτε να το ορίσετε στη συνέχεια κατά την εγκατάσταση της εφαρμογής.

-

<sup>2</sup> Εδώ αναφερόμαστε σε φυσικούς σκληρούς δίσκους (δηλ. Δύο ξεχωριστές μονάδες) και όχι σε δύο partitions του ίδιου φυσικού δίσκου (όπως αυτά δημιουργούνται με το Fdisk ή άλλα προγράμματα).

Περισσότερες πληροφορίες για το SingularLogic Live Update μπορείτε να βρείτε στο σχετικό κείμενο εγκατάστασης που το συνοδεύει.

#### **IST ΣΗΜΕΙΩΣΕΙΣ**

Πριν την έναρξη της εγκατάστασης του SLUC βεβαιωθείτε ότι το firewall του υπολογιστή είναι απενεργοποιημένο ή ότι δεν εμποδίζει την πρόσβαση στη θύρα 490. Μετά την ολοκλήρωση της εγκατάστασης, το firewall μπορεί να ενεργοποιηθεί εκ νέου. Η συγκεκριμένη διαδικασία πρέπει να ακολουθηθεί και στην περίπτωση που η εγκατάσταση του SLUC γίνει μέσω της επιλογής «Εγκατάσταση Εφαρμογής»

### <span id="page-8-0"></span>**Εγκατάσταση Εφαρμογής**

Η εγκατάσταση της εφαρμογής γίνεται από την «Κεντρική οθόνη εγκατάστασης». Η κλήση της ενέργειας «Εγκατάσταση Εφαρμογής» έχει σαν αποτέλεσμα την έναρξη της διαδικασίας εγκατάστασης του SingularLogic Business ERP. Από το σημείο αυτό και μετά, πατώντας το πλήκτρο «Επόμενο», το πρόγραμμα μας οδηγεί διαδοχικά στα επόμενα βήματα/σελίδες του προγράμματος εγκατάστασης. (Βήματα-1 έως 11)

### **Προσοχή**:

Για την επιτυχή εγκατάσταση της εφαρμογής σε λειτουργικό Windows 2012 server ή νεώτερο, απαιτείται η εκτέλεση του προγράμματος εγκατάστασης σε install mode, ακολουθώντας τα παρακάτω βήματα:

- 1. Άνοιγμα command prompt στο server (run as administrator)
- 2. Εκτέλεση εντολής στο command prompt: change user /install
- 3. Εκτέλεση προγράμματος εγκατάστασης εφαρμογής (run as administrator)
- 4. Εκτέλεση εντολής στο command prompt: change user /execute

Για την επιτυχή εγκατάσταση σε λειτουργικό σύστημα Windows 7 ή νεώτερο που δεν είναι τύπου server, είναι απαραίτητη η εκτέλεση του προγράμματος εγκατάστασης ως administrator (Run as administrator).

### **Βήμα 1ο:** *Καλωσόρισμα*

### **Βήμα 2ο:** *Επιλογή περιοχής εγκατάστασης*

#### 隐 **ΣΗΜΕΙΩΣΕΙΣ**

- 1. Αν θέλετε, μετά την ολοκλήρωση της διαδικασίας εγκατάστασης της εφαρμογής να ξεκινήσει αυτόματα και η εγκατάσταση του ERP Client, διατηρείστε ενεργό την επιλογή «Θέλω να εκτελώ την εφαρμογή και από αυτόν τον Η/Υ».
- 2. Προκειμένου να μεταβάλετε την «Περιοχή προορισμού», πατάτε το πλήκτρο «Εύρεση» και δηλώνεται την επιθυμητή περιοχή.

### **Βήμα 3ο:** *Επιλογή σύνθεσης της εφαρμογής*

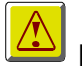

### **ΠΡΟΣΟΧΗ !**

Στο σημείο αυτό καλείστε να επιλέξετε αν επιθυμείτε, μαζί την εγκατάσταση των αρχείων της εφαρμογής, να γίνει και η αντιγραφή του προγράμματος **Adobe Acrobat Reader**. Η επιλογή της αντιγραφής αυτού θα έχει ως αποτέλεσμα, ο Acrobat Reader να είναι άμεσα διαθέσιμος για εγκατάσταση από τους σταθμούς εργασίας.

### **Βήμα 4ο:** *Database server*

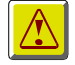

# **ΠΡΟΣΟΧΗ !**

Στο σημείο αυτό καλείστε να προσδιορίστε το όνομα του μηχανήματος εκείνου το οποίο παίζει το ρόλο του **Database server** της εγκατάστασης.

### **Βήμα 5ο:** *SingularLogic Live Update*

# **ΠΡΟΣΟΧΗ !**

Στο συγκεκριμένο βήμα ορίζετε αν θα γίνει άμεση εγκατάσταση του SLUC τοπικά, δηλαδή στον υπολογιστή που πρόκειται να εγκατασταθεί και η εφαρμογή ή δίνετε το όνομα του υπολογιστή στον οποίο το έχετε ήδη εγκαταστήσει. Για να ενεργοποιηθεί το πεδίο στο οποίο θα πληκτρολογήσετε το όνομα του απομακρυσμένου υπολογιστή, πρέπει να αποεπιλέξετε την άμεση εγκατάσταση.

Στην περίπτωση που δεν επιθυμείτε τοπική εγκατάσταση του SLUC και δεν έχετε προβεί ακόμα στην εγκατάστασή του στο server που επιθυμείτε, για τη διευκόλυνσή σας προτείνεται να ακυρώσετε την παρούσα εγκατάσταση της εφαρμογής και να επανέλθετε αφού

- 1. ολοκληρώσετε την εγκατάσταση του SLUC στον απομακρυσμένο υπολογιστή
- 2. εγκαταστήσετε στο SLUC τις απαραίτητες άδειες χρήσης (βλ. επόμενο βήμα) αν η εφαρμογή δεν πρόκειται να λειτουργήσει σε μορφή DEMO

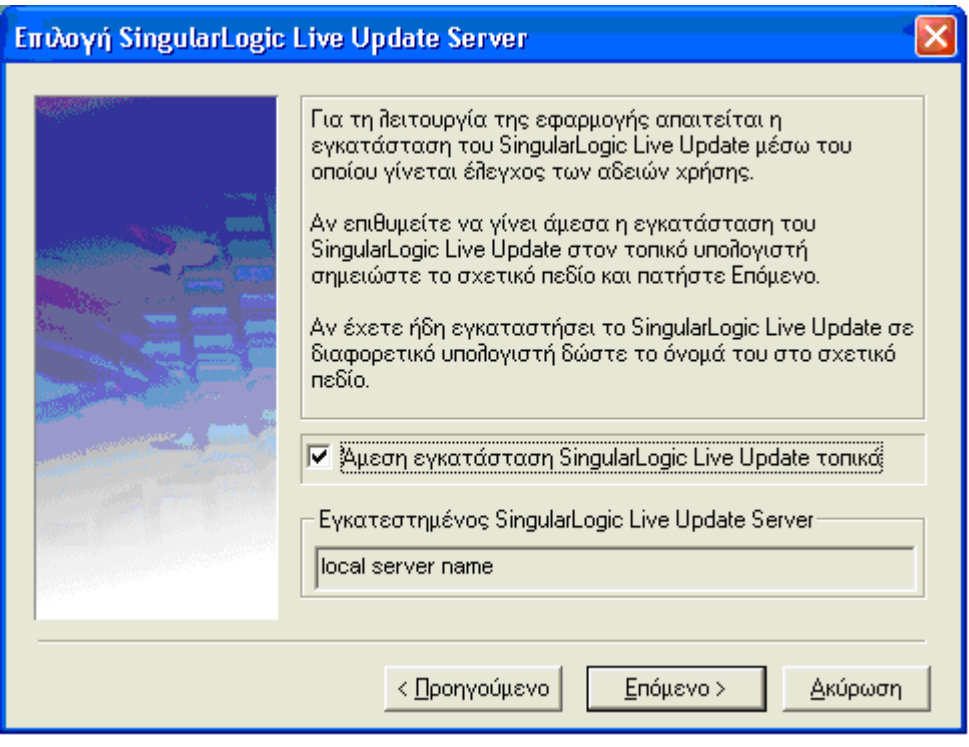

#### 图 **ΣΗΜΕΙΩΣΕΙΣ**

Αν το SLUC βρεθεί εγκατεστημένο τοπικά, το συγκεκριμένο βήμα δεν εμφανίζεται κατά τη διαδικασία εγκατάστασης της εφαρμογής.

### **Βήμα 6ο: Ε***γκατάσταση αδειών χρήσης*

### **ΠΡΟΣΟΧΗ !**

Στο βήμα αυτό ορίζετε αν επιθυμείτε την άμεση εγκατάσταση άδειας χρήσης στο server όπου έχει ήδη εγκατασταθεί το SLUC. Αφήνοντας την προκαθορισμένη επιλογή η εγκατάσταση άδειας θα ξεκινήσει πριν την έναρξη εγκατάστασης της εφαρμογής. Αν η άδεια είναι ήδη εγκατεστημένη σημειώστε το σχετικό πεδίο.

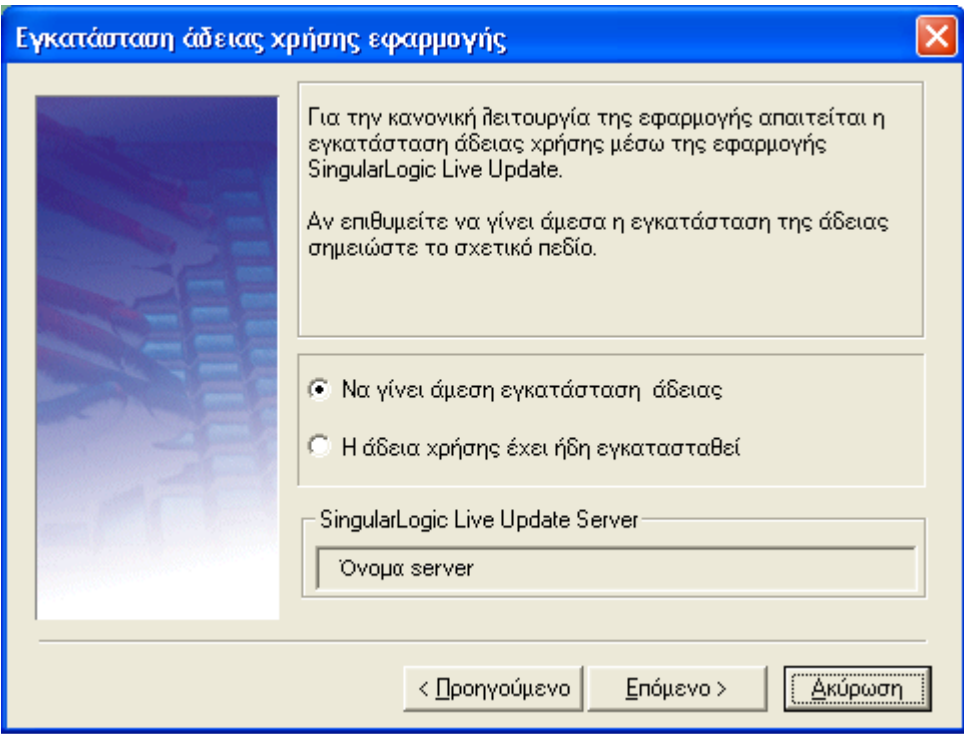

### **Βήμα 7ο:** *Αρχή εγκατάστασης*

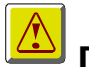

# **ΠΡΟΣΟΧΗ !**

Πατώντας το πλήκτρο επόμενο, θα ξεκινήσει η διαδικασία εγκατάστασης της εφαρμογής και των προαπαιτούμενων προγραμμάτων της.

Αν για οποιοδήποτε λόγο δεν θέλετε να προχωρήσετε στην εγκατάσταση, θα πρέπει στο σημείο αυτό να πατήσετε το πλήκτρο «Ακύρωση». Αν απλά θέλετε να μεταβάλετε κάποιο από το ήδη δηλωθέντα στοιχεία πατήστε το πλήκτρο «Προηγούμενο».

Με το πλήκτρο «Επόμενο» και πριν την εγκατάσταση της εφαρμογής, αν έχει επιλεγεί τοπική εγκατάσταση του SLUC και δεν βρεθεί ήδη εγκατεστημένος τοπικά, ξεκινά το πρόγραμμα εγκατάστασής του.

Μετά την επιτυχή ολοκλήρωση του προγράμματος, αν έχει επιλεγεί η άμεση εγκατάσταση της άδειας χρήσης θα εμφανιστεί η ακόλουθη σελίδα Web, όπου στη θέση του "local server name" θα δείτε το όνομα του SLUC server

### "http://local server name:490/SLUC/login.asp

μέσω της οποίας μπορείτε να προχωρήσετε στην εγκατάσταση άδειας χρήσης από την επιλογή «Άδειες Χρήσης» και με βάση τις οδηγίες που παρέχονται στην τεκμηρίωση του SLUC στο σχετικό μενού των windows (Εκκίνηση \ Προγράμματα \ SingularLogic Live Update\ Οδηγίες LiveUpdate). Εναλλακτικά, η εγκατάσταση της άδειας μπορεί να γίνει από από το διάλογο ενεργοποίησης που θα εμφανιστεί στη συνέχεια. **Προσοχή: Η εγκατάσταση άδειας χρήσης μέσω της σελίδας υποστηρίζεται μόνο αν ο προκαθορισμένος Web Browser είναι Internet Explorer ή Mozilla Firefox.**

Για να προχωρήσει η διαδικασία εγκατάστασης της εφαρμογής πρέπει να κλείσετε το παράθυρο του Internet Explorer που περιλαμβάνει την προαναφερθείσα σελίδα ώστε να ξεκινήσει ο έλεγχος της εγκατεστημένης άδειας.

Αν πρόκειται για νέα εγκατάσταση ή αναβάθμιση υπάρχουσας έκδοσης θα εμφανιστεί διάλογος ενεργοποίησης όπου πρέπει να επιλεγεί η κατάλληλη άδεια χρήσης για την εφαρμογή σας. Αν η νέα άδεια δεν εμφανίζεται στη λίστα των διαθεσίμων αδειών, μπορείτε να ανανεώσετε το περιεχόμενο της λίστας πατώντας το εικονίδιο .

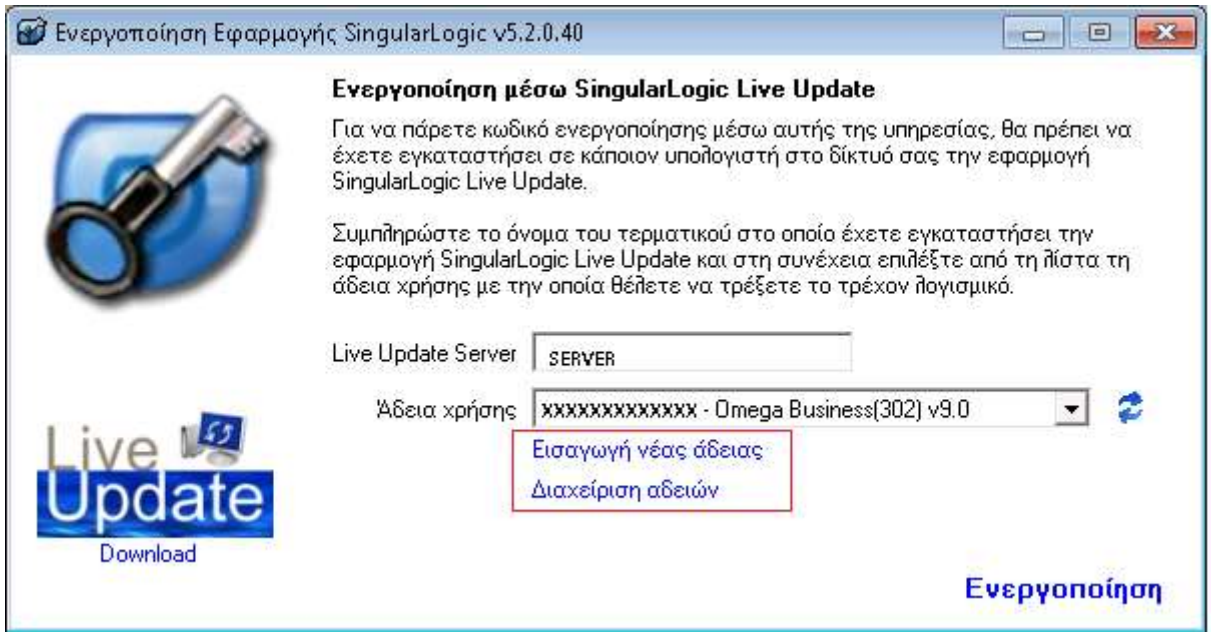

# **ΠΡΟΣΟΧΗ !**

Αν δεν δοθεί κατάλληλη άδεια ή κλείσει το παράθυρο πατώντας το «Χ» στην επάνω δεξιά γωνία του, τότε στην περίπτωση νέας εγκατάστασης η εφαρμογή θα λειτουργήσει σε μορφή DEMO ενώ στην περίπτωση αναβάθμισης υπάρχουσας έκδοσης η διαδικασία εγκατάστασης θα διακοπεί.

Στην περίπτωση που δε χρησιμοποιήθηκε η web σελίδα του Live Update για την καταχώριση της νέας απαιτούμενης άδειας, η καταχώρισή της μπορεί να πραγματοποιηθεί από αυτή την οθόνη με την επιλογή «Εισαγωγή νέας άδειας». Η συγκεκριμένη ενέργεια εμφανίζει την οθόνη επιλογής του τρόπου ενεργοποίησης της άδειας.

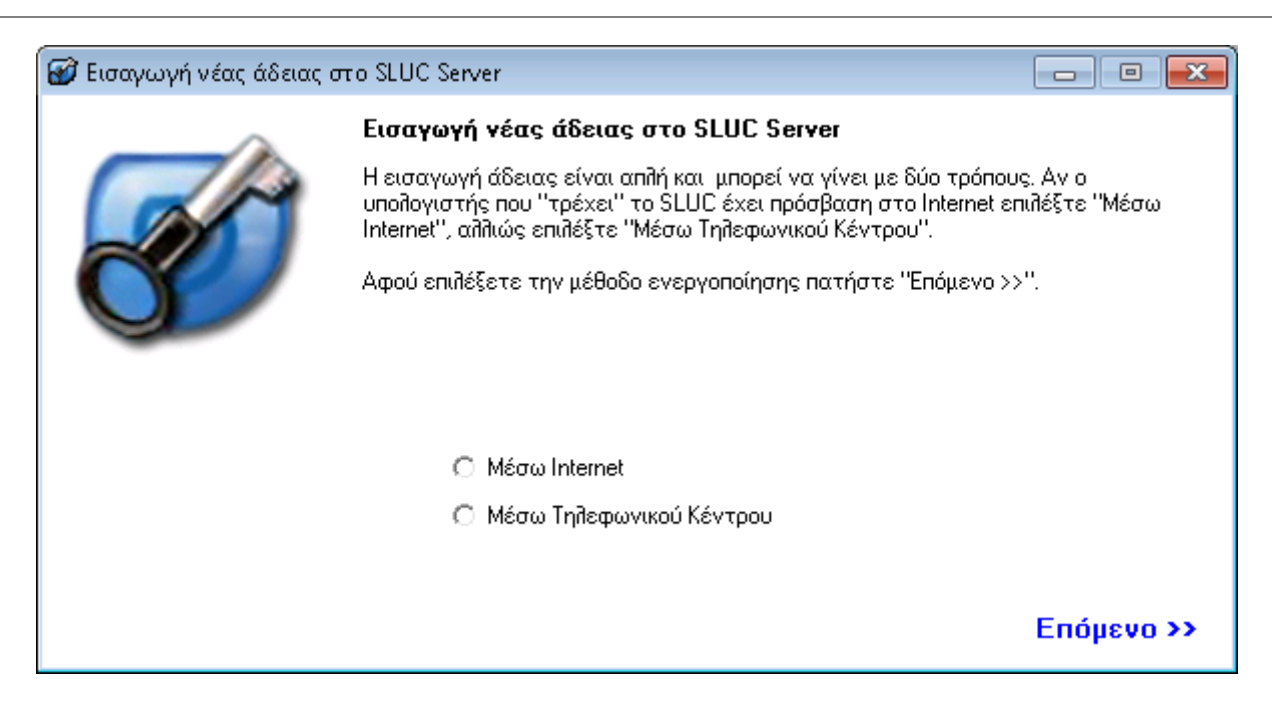

Αν επιλεγεί το Internet ως μέσο ενεργοποίησης εμφανίζεται η ακόλουθη οθόνη στην οποία ορίζονται

- το ΑΦΜ στο οποίο ανήκει η άδεια χρήσης της εφαρμογής

και

- ο αριθμός σειράς που έχει αδειοδοτηθεί

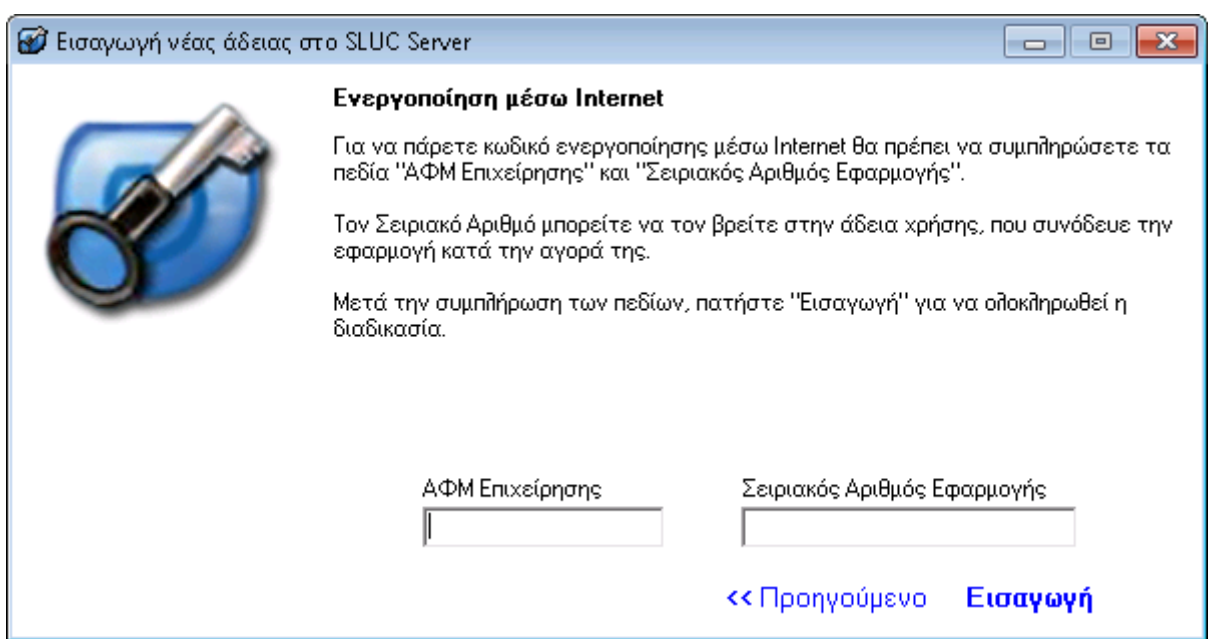

Αν επιλεγεί ενεργοποίηση μέσω τηλεφωνικού κέντρου εμφανίζεται η ακόλουθη οθόνη στην οποία πρέπει να οριστούν τα στοιχεία της άδειας χρήσης .

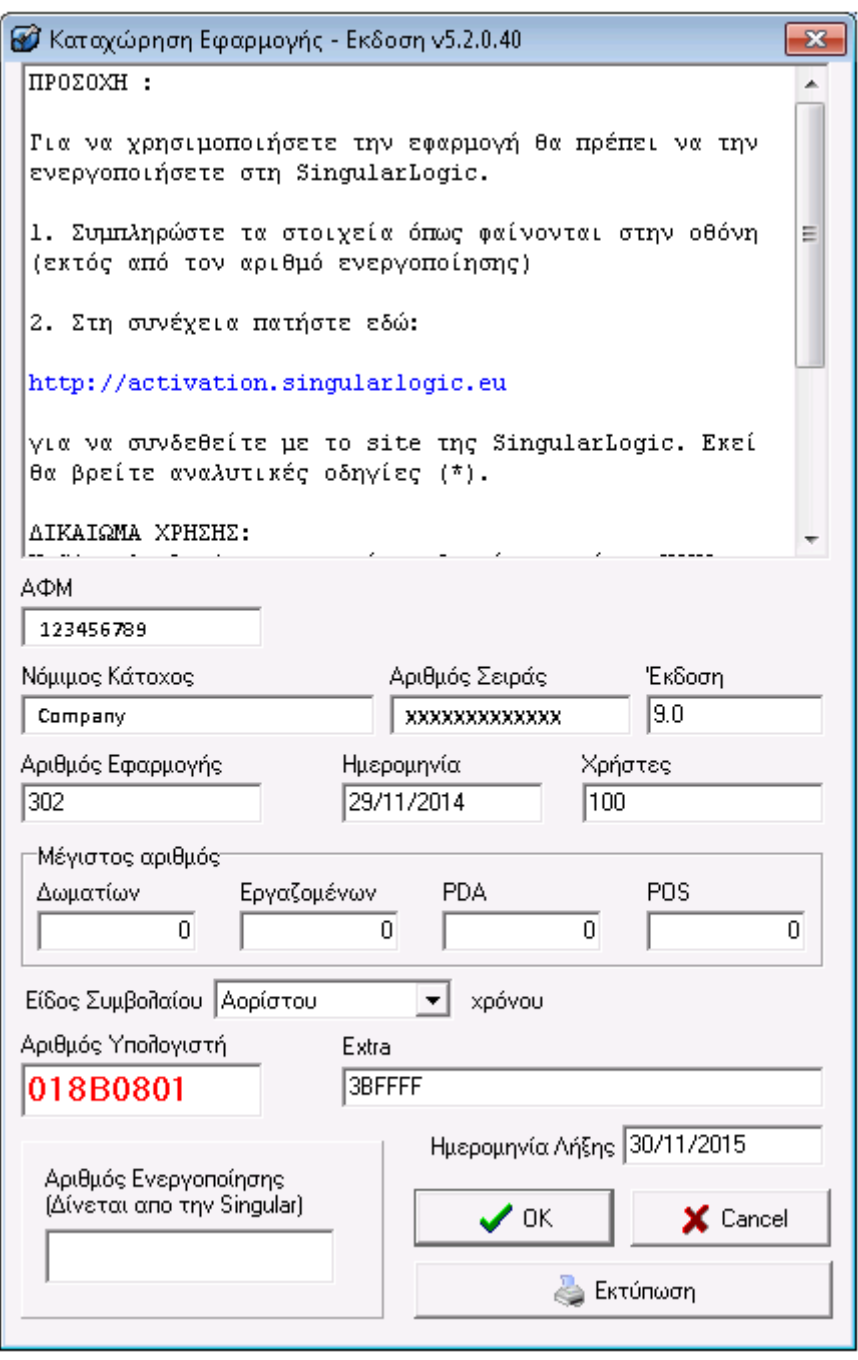

### **Βήμα 8ο:** *Επιλογή εγκατάστασης εξυπηρετητών*

Αν η εφαρμογή συνδέεται με τα εξωτερικά συστήματα One Touch Retail, Galaxy CRM, moΡΕ Sales, WebShop ή εξυπηρετεί web εκτυπώσεις μέσω myGalaxy View, μπορεί στο βήμα αυτό να οριστεί αν θα γίνει η εγκατάσταση των απαραίτητων εξυπηρετητών στον παρόντα υπολογιστή.

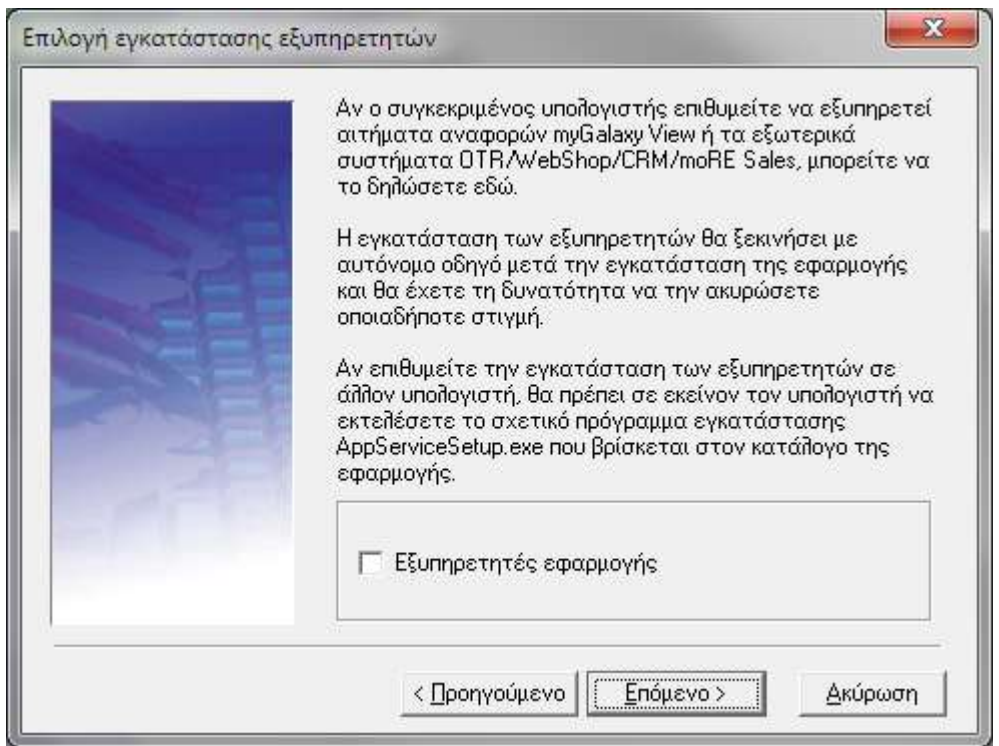

Η εγκατάσταση των εξυπηρετητών μπορεί να εκτελεστεί και αυτόνομα σε οποιονδήποτε υπολογιστή είναι επιθυμητό, αντί του υπολογιστή στον οποίο είναι εγκατεστημένη η εφαρμογή. Η αυτόνομη εγκατάσταση γινεται με την κλήση του προγράμματος AppBackofficeSetup.exe που βρίσκεται στον κατάλογο της εφαρμογής. Λεπτομερείς οδηγίες για αυτή τη διαδικασία περιλαμβάνονται στη συνέχεια.

### **Βήμα 9ο:** *Πληροφορίες εγκατάστασης- Κοινές χρήσεις*

Στο σημείο αυτό το πρόγραμμα μας ενημερώνει ότι η περιοχή στην οποία έχει γίνει η εγκατάσταση της εφαρμογής είναι πλέον κοινόχρηστη. Αν βρεθούν περισσότερες της μιας κοινές χρήσεις της περιοχής εγκατάστασης, εμφανίζεται διάλογος στον οποίο μπορεί (και συνιστάται) να επιλεγούν οι πλεονάζουσες κοινές χρήσεις για διαγραφή.

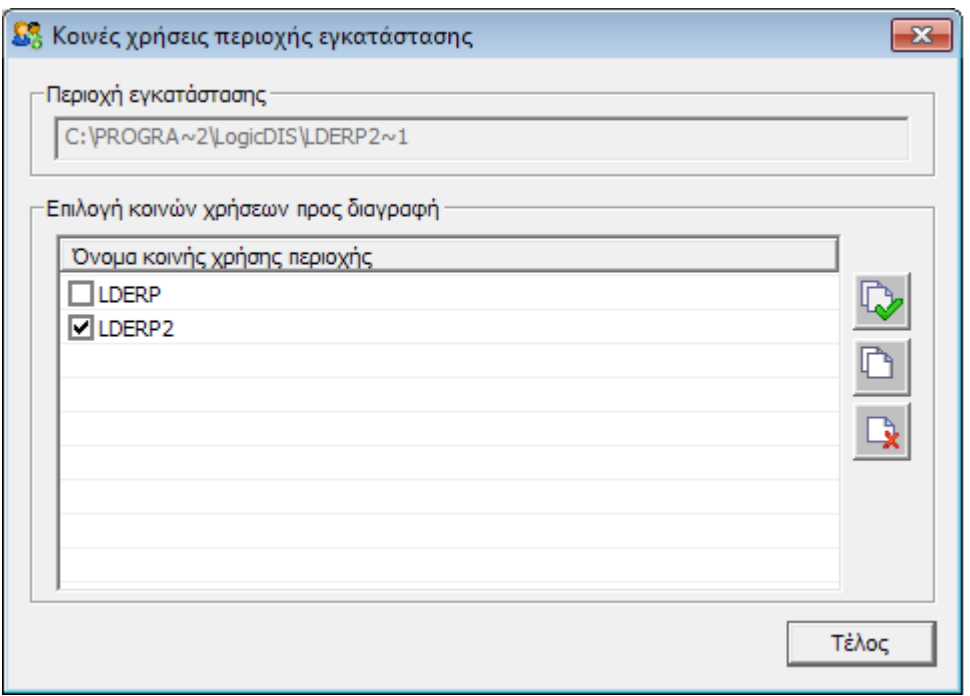

### **Βήμα 10ο:** *Δικαιώματα χρηστών*

Αμέσως μετά, αν πρόκειται για νεα εγκατάσταση, εμφανίζεται λίστα με χρήστες του δικτύου στους οποίους μπορεί να αποδοθούν δικαιώματα επί της περιοχής εγκατάστασης.

Αν ο τρέχων εξυπηρετητής στον οποίο εκτελείται η εγκατάσταση ανήκει σε Domain (Active directory) είναι εφικτή η χρήση φίλτρου επί των χρηστών για την εύκολη ανεύρεση ονομάτων. Για την αναζήτηση μέρους του ονόματος απαιτείται να περιληφθεί ο χαρακτήρας '\*'.

Π.χ.

Για την αναζήτηση όσων το όνομα ξεκινά από Α, πρέπει να πληκτρολογηθεί το φίλτρο: A\* Για την αναζήτηση όσων το όνομα περιλαμβάνει τη λέξη ant, το κατάλληλο φίλτρο είναι το \*ant\*

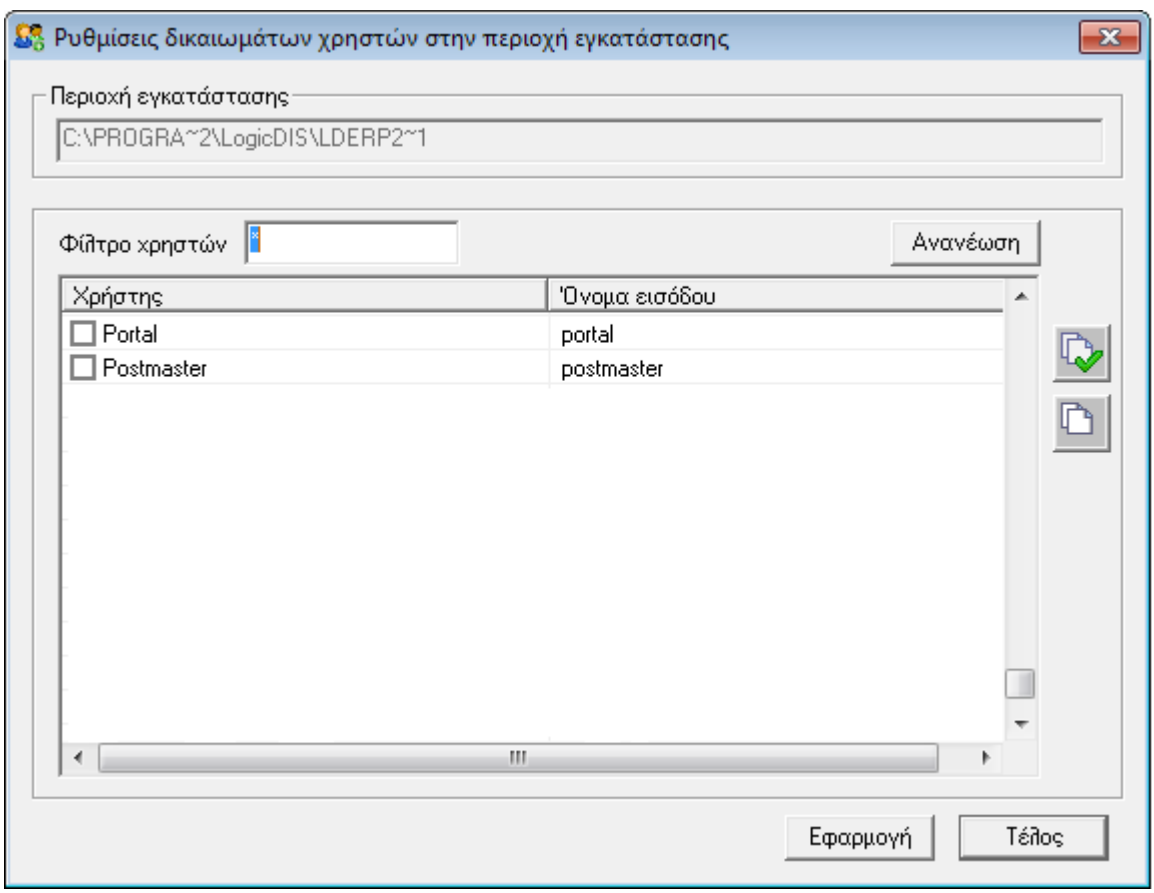

Αν πρόκειται για επανεγκατάσταση της εφαρμογής ή για αναβάθμιση έκδοσης, τότε η εμφάνιση του διαλόγου για απόδοση δικαιωμάτων εμφανίζεται μόνο αν το επιλέξει ο χρήστης στην πρώτη οθόνη της εγκατάστασης.

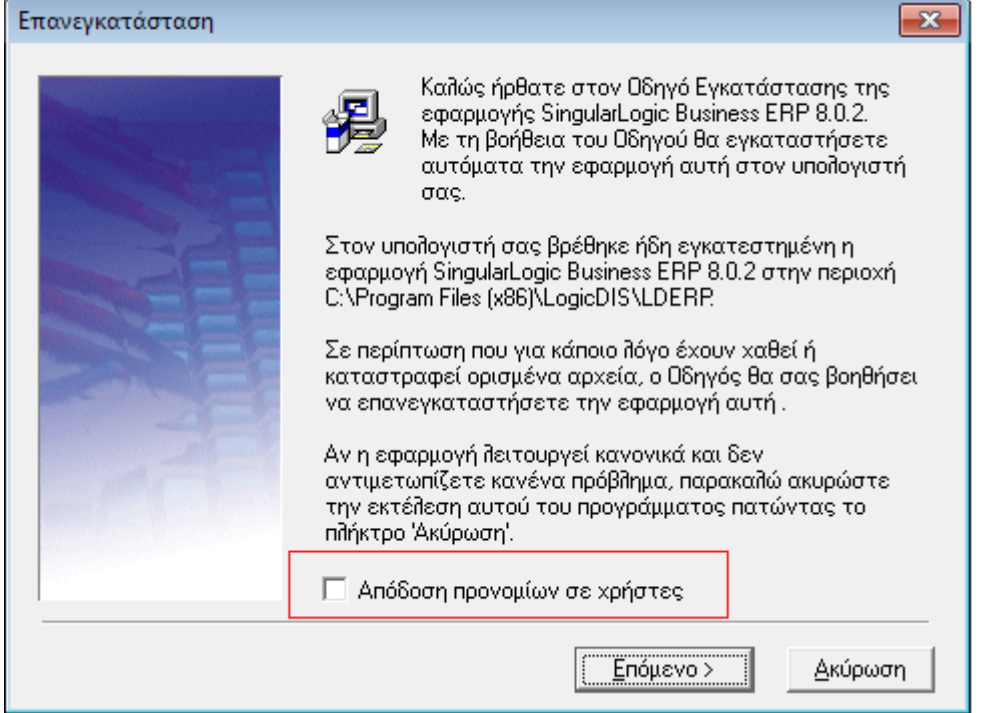

### **Βήμα 11ο:** *Ολοκλήρωση της εγκατάστασης*

Στο σημείο αυτό ολοκληρώνεται η διαδικασία εγκατάστασης της εφαρμογής. Πατώντας το πλήκτρο «Τέλος», επιστρέφετε στην «Κεντρική οθόνη εγκατάστασης».

### <span id="page-18-0"></span>**Εγκατάσταση εξυπηρετητών εφαρμογής**

Η εγκατάσταση των εξυπηρετητών επιτυγχάνεται με την κλήση του προγράμματος AppBackofficeSetup.exe που βρίσκεται στον κατάλογο της εφαρμογής και εγκαθιστά τα συστήματα που απαιτούνται

- για τη λειτουργία των εξωτερικών συστημάτων με τα οποία η εφαρμογή συνδέεται, όπως One Touch Retail, Galaxy CRM, moRE Sales
- για την εξυπηρέτηση αιτήσεων εμφάνισης των αναφορών της εφαρμογής από ιστοσελίδες μέσω του συστήματος myGalaxy View.

Το πρόγραμμα εγκατάστασης πρέπει να εκτελεστεί σε όποιον υπολογιστή αποφασιστεί ότι θα εξυπηρετεί τα παραπάνω συστήματα. Είναι φυσικά εφικτό η εγκατάσταση να γίνει στον υπολογιστή που έχει εγκατασταθεί και η εφαρμογή. Η εκτέλεσή του εμφανίζει την κεντρική οθόνη εγκατάστασης από την οποία συνεχίζουμε με τα επόμενα βήματα.

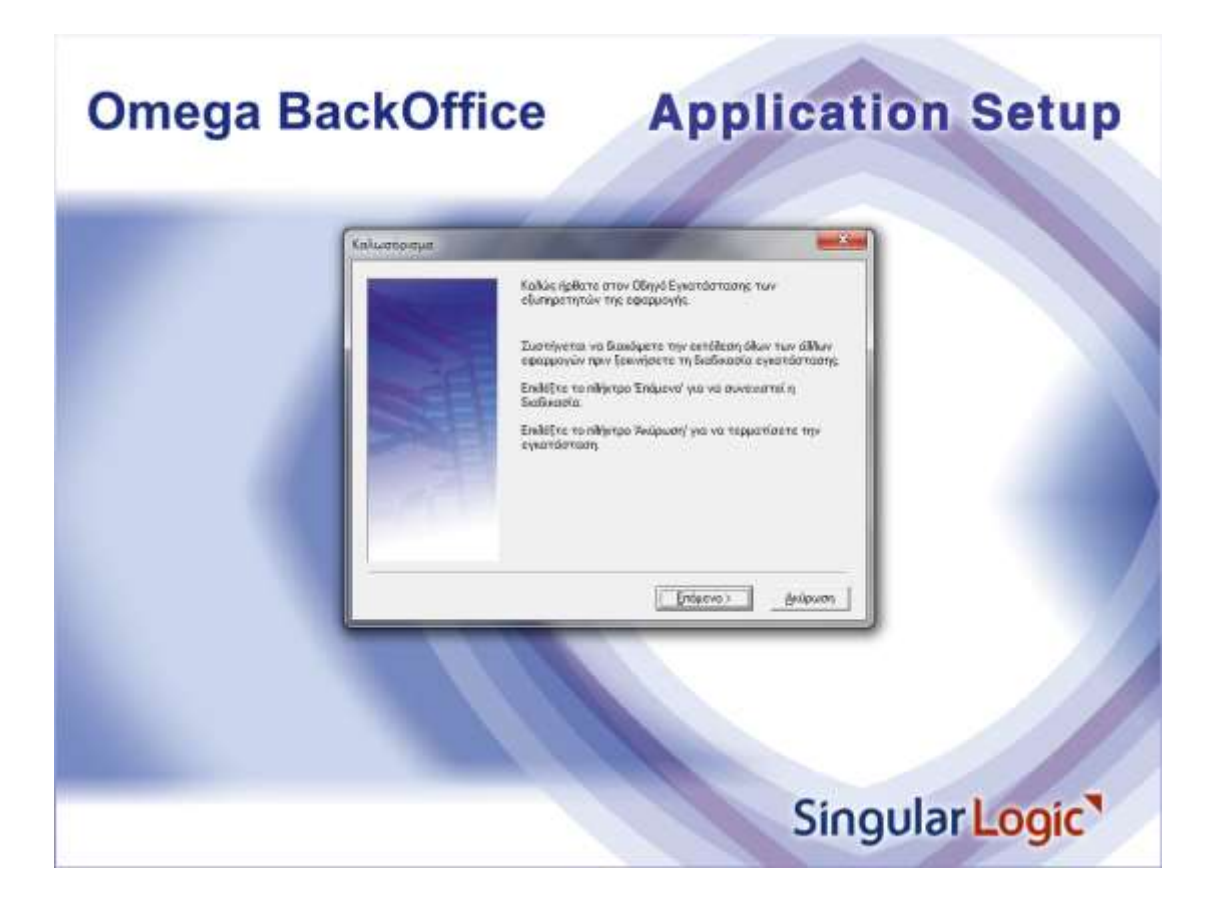

### **Βήμα 1ο:** *Καλωσόρισμα*

### **Βήμα 2ο:** *Επιλογή στοιχείων εγκατάστασης*

Εδώ επιλέγονται τα συστήματα που θα εγκατασταθούν στη συνέχεια.

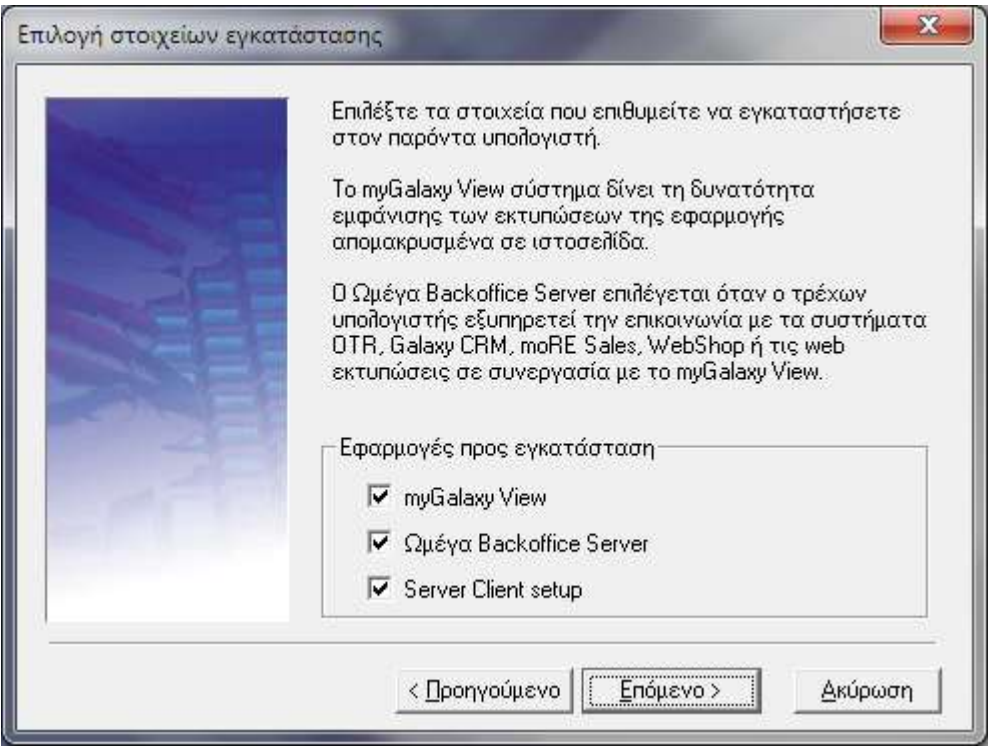

Το myGalaxy View επιλέγεται όταν ο τρέχων υπολογιστής εξυπηρετεί την εμφάνιση των εκτυπώσεων της εφαρμογής σε ιστοσελίδα.

Ο Ωμέγα Backoffice Server εξυπηρετεί ταυτόχρονα δυο σκοπούς:

- την επικοινωνία της εφαρμογής με τα εξωτερικά συστήματα (OTR, Galaxy CRM, moRE Sales ή Web Shop)
- την εμφάνιση των εκτυπώσεων της εφαρμογής σε ιστοσελίδα, σε συνεργασία με το myGalaxy View

Αν επιλεγεί ο Ωμέγα Backoffice Server αυτόματα σημειώνεται και η επιλογή "Server Client Setup". Το Server Client Setup εκτελεί το γνωστό client setup τη εφαρμογής με ειδικές ρυθμίσεις ώστε η εφαρμογή να μπορεί να εξυπηρετήσει με βέλτιστο τρόπο τα εξωτερικά συστήματα και τις web εκτυπώσεις στον παρόντα υπολογιστή.

Για την υποστήριξη των web εκτυπώσεων πρέπει να εγκατασταθούν και οι δυο εφαρμογές myGalaxy View και Ωμέγα Backoffice Server, όχι όμως αναγκαστικά στον ίδιο υπολογιστή.

#### **Σημαντικές σημειώσεις**

 **Για την εγκατάσταση και λειτουργία των εξυπηρετητών εφαρμογής απαιτείται .NET Framework 4.0**

Singular Logic

- **Οι εξυπηρετητές εφαρμογής δεν υποστηρίζονται σε λειτουργικά συστήματα Windows XP ή προγενέστερα**
- **Το myGalaxy View δεν υποστηρίζει σύνδεση με βάσεις δεδομένων σε εκδόσεις SQL Server 2000 ή προγενέστερες**

### **Βήμα 3ο:** *Παράμετροι σύνδεσης με myGalaxy View*

Στο βήμα αυτό ορίζονται οι παράμετροι επικοινωνίας του Ωμέγα Backoffice Server με το myGalaxy View σύστημα:

- η **εταιρεία** (βάση) της εφαρμογής που θα συνδεθεί στο myGalaxy View και από την οποία θα λαμβάνονται τα δεδομένα των web εκτυπώσεων.
- **Ορατό όνομα σύνδεσης**: το όνομα της εταιρείας όπως θα εμφανίζεται στους web clients που θα αιτούνται εκτυπώσεις
- **Υπολογιστής Backoffice Server**: το όνομα του υπολογιστή στον οποίο είναι εγκατεστημένος ή θα εγκατασταθεί ο Ωμέγα Backoffice server. Αν έχει επιλεγεί η εγκατάσταση του Ωμέγα Backoffice server στο προηγούμενο βήμα, τότε η επιλογή φέρει το όνομα του παρόντα υπολογιστή, χωρίς δυνατότητα μεταβολής του.
- **Θύρα**: Ορίζεται η θύρα επικοινωνίας του myGalaxy View συστήματος με τον Ωμέγα Backoffice server. Η προκαθορισμένη τιμή του είναι 6060 και πρέπει να επιβεβαιωθεί ότι αυτή η θύρα δεν είναι μπλοκαρισμένη από το firewall του Backoffice server υπολογιστή. Σε κάθε περίπτωση η τιμή της μπορεί να τροποποιηθεί και εκ των υστέρων, μετά την ολοκλήρωση της διαδικασίας εγκατάστασης.

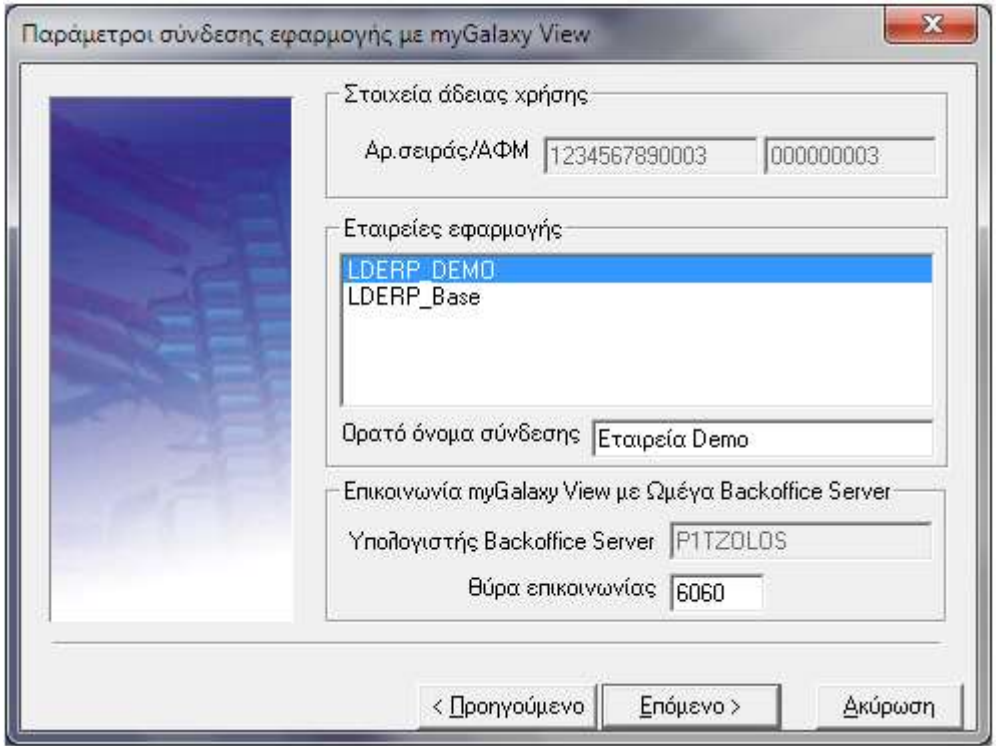

### **Βήμα 4ο:** *Αρχή εγκατάστασης*

Εδώ ξεκινά η εγκατάσταση των επιλεγμένων συστημάτων.

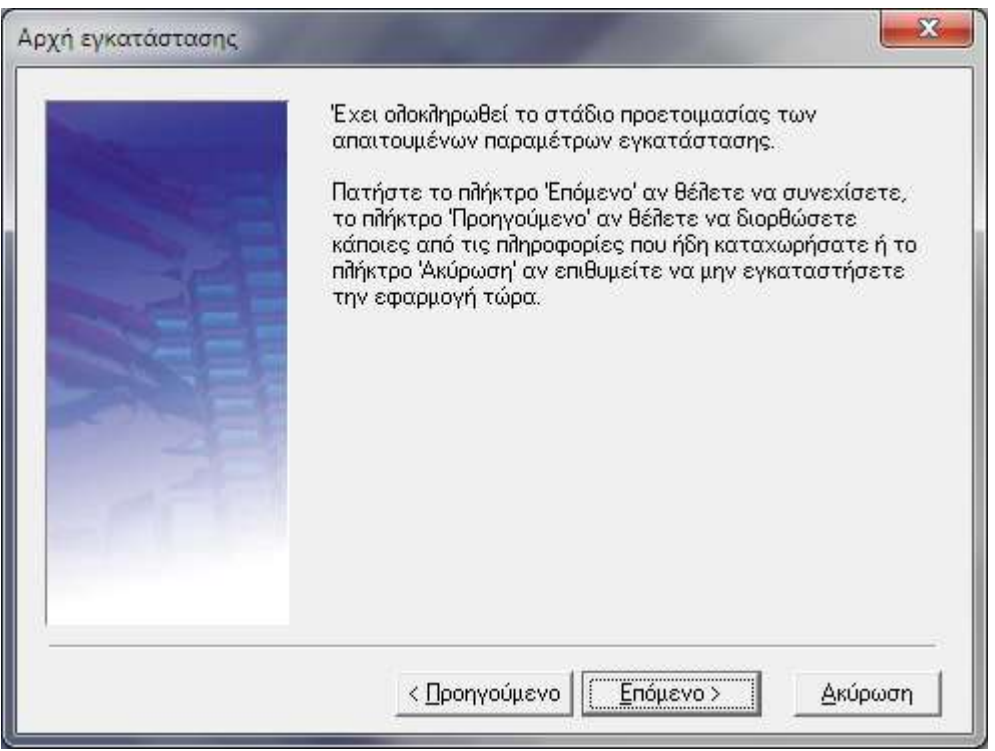

### <span id="page-21-0"></span>**Εγκατάσταση ERP Client**

Για την εγκατάσταση του Client μεταφερόμαστε στην περιοχή όπου είναι εγκατεστημένη η εφαρμογή και επιλέγουμε το πρόγραμμα εγκατάστασης (ClientSetup.exe). Η ενέργεια αυτή έχει σαν αποτέλεσμα την εμφάνιση της κεντρικής οθόνης εγκατάστασης του Client. Από το σημείο αυτό και μετά, πατώντας το πλήκτρο «Επόμενο», το πρόγραμμα μας οδηγεί διαδοχικά στα επόμενα βήματα/σελίδες του προγράμματος εγκατάστασης.(Βήματα-1 έως 2).

### **Προσοχή**:

Για την επιτυχή εγκατάσταση του ERP Client σε λειτουργικό Windows 2008 server ή νεώτερο, απαιτείται η εκτέλεση του προγράμματος εγκατάστασης σε install mode, ακολουθώντας τα παρακάτω βήματα:

- 1. Άνοιγμα command prompt στο server (run as administrator)
- 2. Εκτέλεση εντολής στο command prompt: change user /install
- 3. Εκτέλεση προγράμματος εγκατάστασης client setup (run as administrator)
- 4. Εκτέλεση εντολής στο command prompt: change user /execute

Για την επιτυχή εγκατάσταση σε λειτουργικό σύστημα Windows 7 ή νεώτερο που δεν είναι τύπου server, είναι απαραίτητη η εκτέλεση του προγράμματος εγκατάστασης ως administrator (Run as administrator).

Επιπλέον είναι αναγκαίο η εγκατάσταση του ERP Client να γίνει από την ίδια ακριβώς περιοχή από την οποία θα εκτελείται και η εφαρμογή. Αν π.χ. έχει δημιουργηθεί στο σταθμό εργασίας συντόμευση M:\LDERP προς την περιοχή του server που βρίσκεται εγκατεστημένη η εφαρμογή, η εκτέλεση του ERP client setup πρέπει να γίνει από την περιοχή M:\LDERP (και όχι από \\Server\\LDERP).

### **Βήμα 1ο:** *Καλωσόρισμα*

### **Βήμα 2ο:** *Ολοκλήρωση της εγκατάστασης*

Στο σημείο αυτό ολοκληρώνεται η διαδικασία εγκατάστασης στο σταθμό εργασίας. Πατώντας το πλήκτρο «Τέλος», επιστρέφετε στην «Κεντρική οθόνη εγκατάστασης Client».

### <span id="page-22-0"></span>**Έναρξη εφαρμογής**

Αφού ολοκληρωθεί και η διαδικασία εγκατάστασης στους σταθμούς εργασίας, είστε πλέον έτοιμοι να «τρέξετε» για πρώτη φορά την εφαρμογή. Η ενεργοποίηση του προγράμματος γίνεται από την επιλογή Start\Programs\SingularLogic\SingularLogic Business ERP. Από το ίδιο σημείο έχετε πρόσβαση και στην τεκμηρίωση της εφαρμογής που μόλις εγκαταστήσατε. Με την ενεργοποίηση της εφαρμογής εμφανίζεται η εισαγωγική οθόνη της εφαρμογής. Όπως βλέπετε στον πίνακα με τις διαθέσιμες βάσεις δεδομένων εμφανίζονται οι βάσεις (Πρότυπη και η Demo βάση δεδομένων) που δίνονται μαζί με το προϊόν. Προκειμένου να μπείτε σε οποιαδήποτε από αυτές τις βάσεις αρκεί να την επιλέξετε, να δηλώσετε ως χρήστη και ως κλειδί τη λέξη APPADMIN και να πατήσετε το πλήκτρο «Αποδοχή».

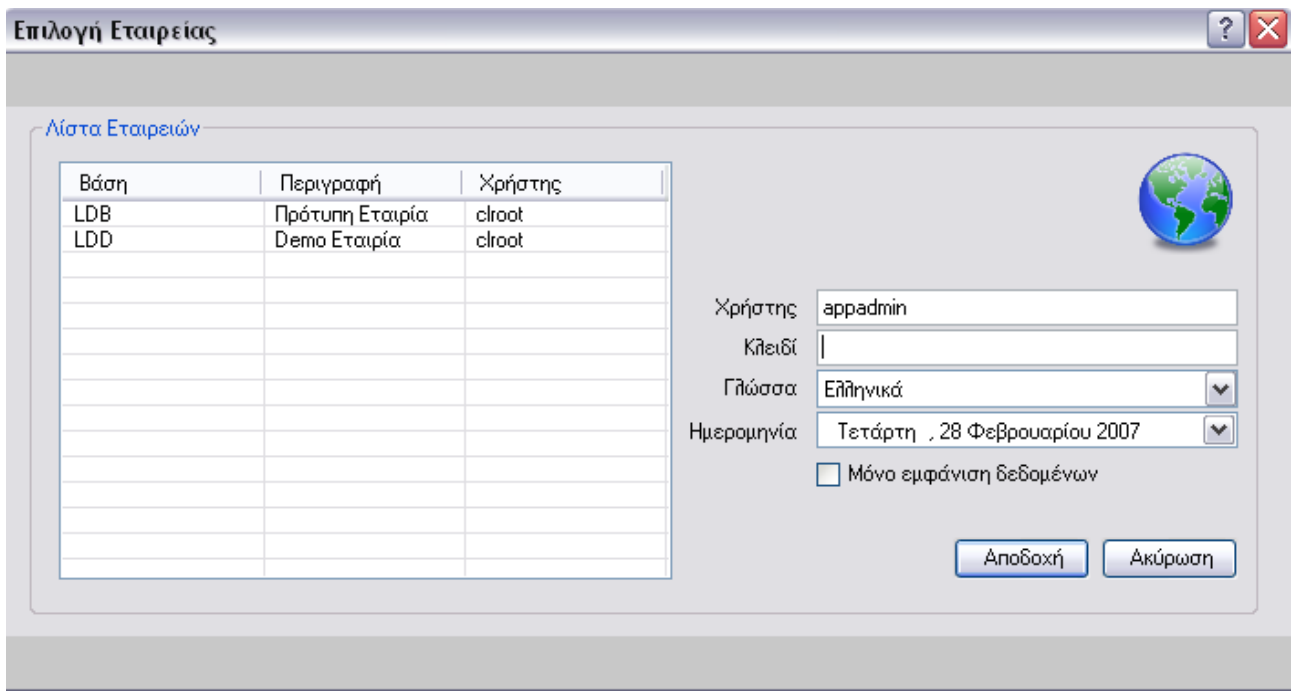

Στη φάση αυτή και εφόσον δεν έχει γίνει ακόμα η έκδοση της άδειας χρήσης του προϊόντος, μπορείτε να δείτε την Demo έκδοση. Η Demo έκδοση λειτουργεί με κάποιους περιορισμούς σε σχέση με την πλήρη έκδοση. Οι περιορισμοί αυτοί αφορούν στο χρόνο διάρκειας της άδειας λειτουργίας, στο πλήθος των επιτρεπόμενων χρηστών αλλά και στο πλήθος των εγγραφών, ανά πίνακα, που επιτρέπεται να καταχωρηθούν στο σύστημα. (Βλέπε Παράρτημα-3/Demo έκδοση)

# **ΠΑΡΑΡΤΗΜΑ-1 / ΑΠΑΙΤΗΣΕΙΣ**

### **Hardware**

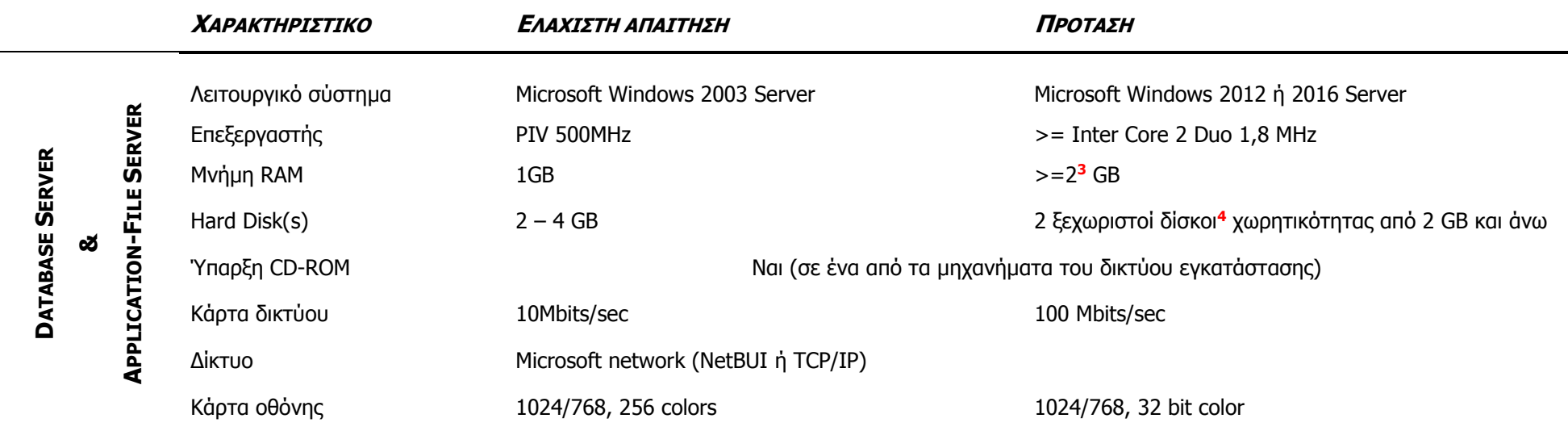

<span id="page-24-1"></span><span id="page-24-0"></span>-

<sup>&</sup>lt;sup>3</sup> Ιδιαίτερα για τις απαιτήσεις του Database server, είτε πρόκειται για τον SQL Express είτε για τον Microsoft SQL Server, όσο περισσότερη μνήμη είναι διαθέσιμη τόσο καλύτερη είναι η απόδοση του. Ανάλογα λοιπόν με το φορτίο και τον αριθμό των χρηστών που υπάρχουν στην εγκατάσταση διαμορφώνονται και οι απαιτήσεις σε μνήμη.

<sup>4</sup> Η απαιτούμενη χωρητικότητα σε δίσκο εξαρτάται ισχυρά από τον όγκο των δεδομένων της επιχείρησης. Σημαντικό ρόλο παίζει ο αριθμός των αναμενόμενων «κινήσεων» (π.χ τα παραστατικά, άρθρα κ.ο.κ.). Είναι πολύ σημαντικό να αναφερθεί ότι δεν χρειάζεται να είναι από την αρχή γνωστός ο εκτιμώμενος όγκος των δεδομένων της επιχείρησης, αφού η εφαρμογή σε συνεργασία με τον Microsoft SQL Server (ή τον SQL Express) δίνουν τη δυνατότητα επέκτασης των δεδομένων σε άλλους δίσκους τους οποίους μπορεί ο πελάτης να προμηθευτεί όταν και εάν φτάσει στα όρια χωρητικότητας.

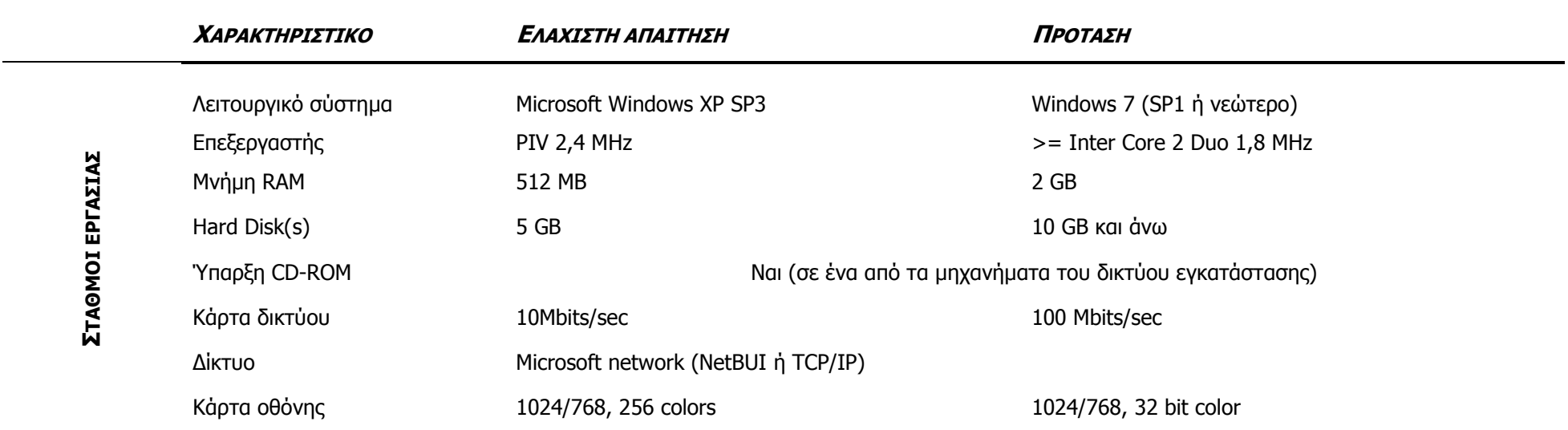

Εκτυπωτές με δυνατότητα native εκτύπωσης ελληνικών σε 437 code-page

- $\checkmark$  Ως προς το command-set:
	- Εκτυπωτές πλήρως συμβατοί με EPSON-9pin command set (recommended γιατί έχουν τα λιγότερα προβλήματα συμβατότητας)
	- Εκτυπωτές πλήρως συμβατοί με EPSON-24pin command set (έχουν βρεθεί μικροπροβλήματα σε θέματα ακρίβειας κάθετης τοποθέτησης)
	- Εκτυπωτές πλήρως συμβατοί με ΙΒΜ-Proprinter (εδώ έχουν αναφερθεί αρκετά προβλήματα, ιδιαίτερα σε ότι αφορά το απαιτούμενο startup initialization command και τα ελληνικά). Στο mode αυτό λειτουργούν και αρκετοί Line-printers που είναι IBM-6400 συμβατοί. Στο Mode αυτό υποστηρίζεται και 928 character-set.

### **Software**

**ΕΚΤΥΠΩΤΕΣ**

**Microsoft Internet Explorer** Η ύπαρξη του προγράμματος αυτού θεωρείται **απαραίτητη** (έκδοση >= 5.0)

<span id="page-25-0"></span>Singular Logic

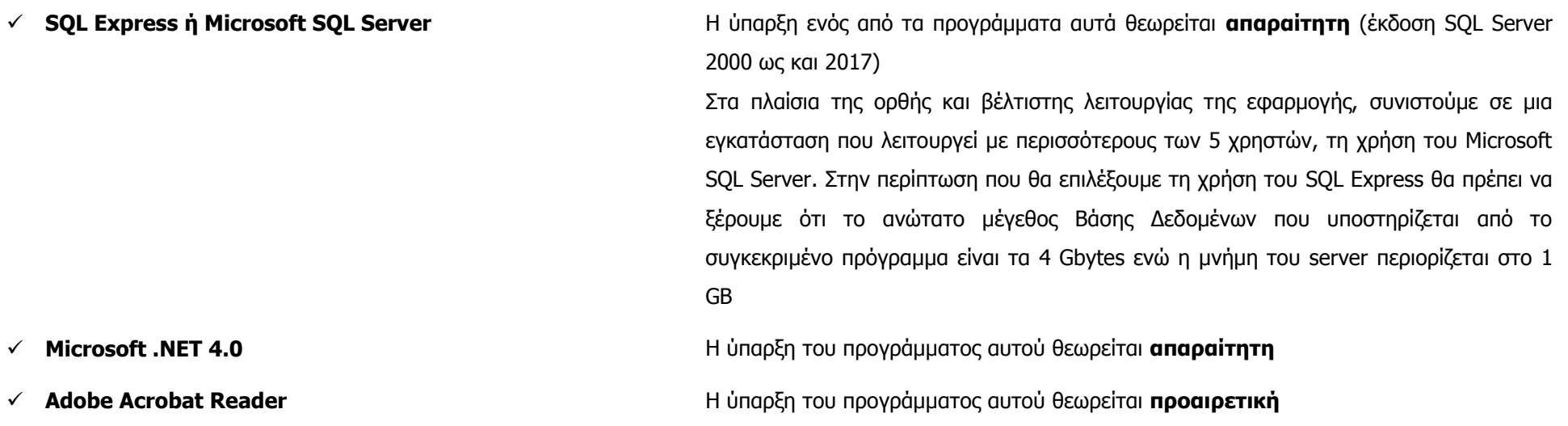

<span id="page-26-0"></span>Για περισσότερες πληροφορίες γύρω από τα προγράμματα αυτά βλέπε Παράρτημα-2/Επιπλέον software.

### <span id="page-27-0"></span>**ΠΑΡΑΡΤΗΜΑ-2 / ΕΠΙΠΛΕΟΝ SOFTWARE**

### <span id="page-27-1"></span>**SQL Express**

Η εφαρμογή χρησιμοποιεί, εναλλακτικά, ως Database server το σύστημα σχεσιακής βάσης δεδομένων της Microsoft SQL Express. Ο SQL Express αποτελεί μια ειδική έκδοση του Microsoft SQL Server 2005 η οποία διανέμεται, χωρίς χρέωση, από κατασκευαστές λογισμικού που έχουν αυτό το δικαίωμα**<sup>5</sup>** .

Στην περίπτωση τώρα που, στον υπολογιστή στο οποίο γίνεται η εγκατάσταση της εφαρμογής, υπάρχει ήδη εγκατεστημένος ο Microsoft SQL Server, το πρόγραμμα εγκατάστασης το αντιλαμβάνεται αυτόματα και επομένως δεν προχωρά στην εγκατάσταση του SQL Express. Σε μια τέτοια περίπτωση, η εφαρμογή θα χρησιμοποιήσει ως σύστημα Βάσης δεδομένων τον Microsoft SQL Server. Αντίθετα, στην περίπτωση που η εγκατάσταση της εφαρμογής γίνεται σε περιβάλλον όπου δεν υπάρχει ο Microsoft SQL Server ή ο SQL Express, το πρόγραμμα εγκατάστασης αναλαμβάνει την εγκατάσταση του SQL Express SP2. Η εγκατάσταση αυτή γίνεται στο μηχάνημα που έχει επιλεγεί ως Database server.

Αυτό που θα πρέπει να επισημάνουμε εδώ είναι, ότι αν το character set με το οποίο έχει στηθεί ο Microsoft SQL Server δεν συμφωνεί με αυτό των βάσεων που συνοδεύουν την εφαρμογή, το πρόγραμμα εγκατάστασης της εφαρμογής διακόπτεται εμφανίζοντας το μήνυμα **«Τα Character Set/Sort Order του server δεν είναι τα σωστά. Απαιτείται rebuild της master database»**. Στη συνέχεια δίνονται σαφείς οδηγίες αντιμετώπισης του προβλήματος αυτού.

### <span id="page-27-2"></span>**Character set/Sort order**

Η SingularLogic έχει επιλέξει τη χρήση του character set **1253 Greek** και του sort order **Dictionary order, case-insensitive, accent-insensitive**. Στην περίπτωση λοιπόν που κατά την εγκατάσταση εμφανιστεί το μήνυμα «Τα Character Set/Sort Order του server δεν είναι τα σωστά. Απαιτείται rebuild της master database», οι εναλλακτικές λύσεις που υπάρχουν εξαρτώνται άμεσα από το αν στον Database server υπάρχουν βάσεις δεδομένων ή όχι. Συγκεκριμένα:

### **ΑΝ ΣΤΟΝ DATABASE SERVER ΥΠΑΡΧΟΥΝ ΗΔΗ ΚΑΠΟΙΕΣ ΒΑΣΕΙΣ ΔΕΔΟΜΕΝΩΝ**

 Η διαδικασία εγκατάστασης Database server να γίνει σε υπολογιστή στον οποίο δεν έχει προηγηθεί εγκατάσταση του SQL Express ή του SQL Server**<sup>6</sup>** .

-

<sup>5</sup> Η SingularLogic έχει το δικαίωμα διανομής του SQL Express το οποίο και χρησιμοποιεί κατά την εγκατάσταση της εφαρμογής.

<sup>6</sup> Στον SQL Server <sup>2005</sup> κάθε βάση (ακόμα και κάθε στήλη πίνακα) μπορεί να χρησιμοποιεί άλλο character set/sort order (collation). Παρόλα αυτά υπάρχει ένα προτεινόμενο collation το οποίο ορίζουμε κατά την εγκατάσταση και το οποίο, αν

#### **ΑΝ ΣΤΟΝ DATABASE SERVER ΔΕΝ ΥΠΑΡΧΟΥΝ ΒΑΣΕΙΣ ΔΕΔΟΜΕΝΩΝ**

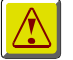

#### **ΠΡΟΣΟΧΗ !**

Οι παρακάτω δύο λύσεις μπορούν να εφαρμοστούν μόνο αν στο συγκεκριμένο database server δεν υπάρχουν βάσεις που χρειάζεστε. Και στις δύο περιπτώσεις όλες οι βάσεις του database server χάνονται και δεν υπάρχει τρόπος να αποκατασταθούν.

Οι εναλλακτικές λύσεις που υπάρχουν σε αυτή την περίπτωση είναι:

- Να γίνει αρχικά απο-εγκατάσταση του SQL Server (SQL Express). Στη συνέχεια να γίνει νέα εγκατάσταση του, δηλώνοντας τα προτεινόμενα από τη SingularLogic character set/sort order. Μπορούμε βέβαια αν θέλουμε να αφήσουμε το πρόγραμμα εγκατάστασης να αναλάβει τη νέα εγκατάσταση.
- Να γίνει rebuild της master database του SQL Server. Η διαδικασία αυτή αντιστοιχεί περίπου με επανεγκατάσταση του SQL Server. Για γίνει το rebuild της master database απαιτείται να έχετε το αρχικό CD εγκατάστασης του SQL Server και να ακολουθήσετε, με τη σειρά, τα παρακάτω βήματα:
	- 1. Κάνετε stop τον SQL Server
	- 2. Από DOS Prompt τρέχετε το utility rebuildm.exe (βρίσκεται στο υπο-directory \Binn του directory εγκατάστασης του SQL Server)
	- 3. Επιλέγετε Browse και επιλέγετε το \Data directory από το CD του SQL Server.
	- 4. Επιλέγετε Settings και ορίζετε Character Set **1253 Greek**, Sort Order **Dictionary order, caseinsensitive, accent-insensitive** (προσέξτε να κάνετε σωστά τη δήλωση αυτή) και Unicode Collation **General Unicode** και όλα checked.
	- 5. Πατάτε το Rebuild για να ξεκινήσει η διαδικασία.

#### <span id="page-28-0"></span>**Adobe Acrobat Reader**

Ο Adobe Acrobat Reader χρησιμοποείται για την ανάγνωση των αρχείων τεκμηρίωσης της εφαρμογής τα οποία διατίθενται σε μορφή PDF (Portable Document Format) αρχείων.

δεν επιλέξουμε κάποιο άλλο, ισχύει για όλες τις νέες βάσεις. Για το λόγο αυτό κατά την εγκατάσταση του SQL Server 2005 προτείνουμε να δηλώσετε τις συμβατές με τις προτάσεις της SingularLogic επιλογές, δηλαδή τις επιλογές **SQL Collations (Used for compatibility with previous versions of SQL Server)** και **Dictionary order, caseinsensitive, accent-insensitive, for use with the 1253 Greek**.

Singular Logic

l

# <span id="page-29-0"></span>**ΠΑΡΑΡΤΗΜΑ-3 / DEMO ΕΚΔΟΣΗ**

Ο πίνακας που ακολουθεί εμφανίζει τους περιορισμούς που αφορούν στη Demo έκδοση της εφαρμογής.

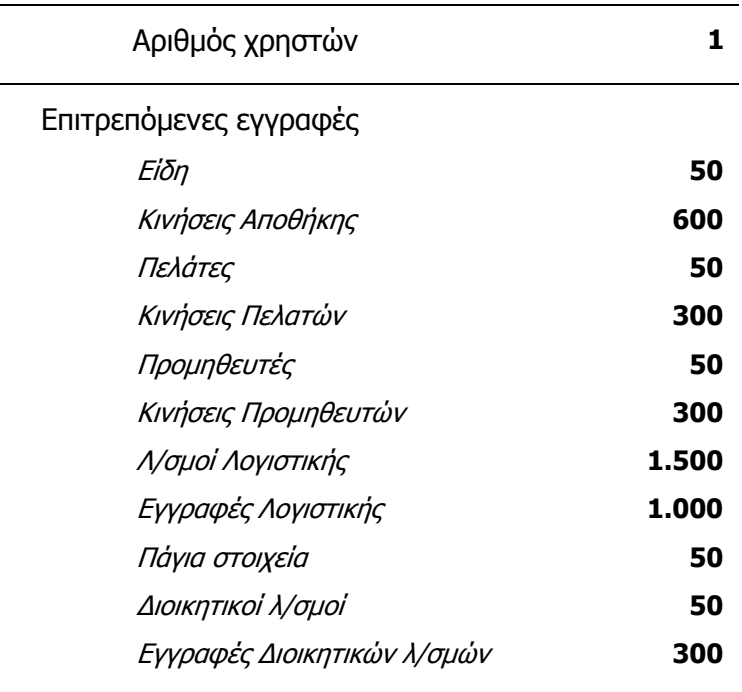

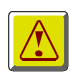

### **ΠΡΟΣΟΧΗ !**

Σε Demo εγκατάσταση δεν υπάρχει η δυνατότητα αναβάθμισης των βάσεων δεδομένων, διαδικασίας που είναι απαραίτητη προκειμένου να περάσουμε σε νεότερες εκδόσεις της εφαρμογής.